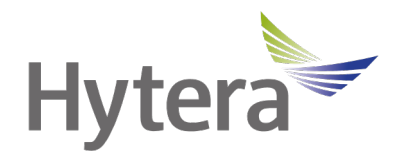

# **PNC560 Mobile Computer with Scanner User Manual**

**Hytera US Inc.** 8 Whatney, Irvine, CA 92618 (954) 846-1011 [www.hytera.us](http://www.hytera.us/)  [sales@hytera.us](mailto:sales@hytera.us)

### **Contents**

#### Contents

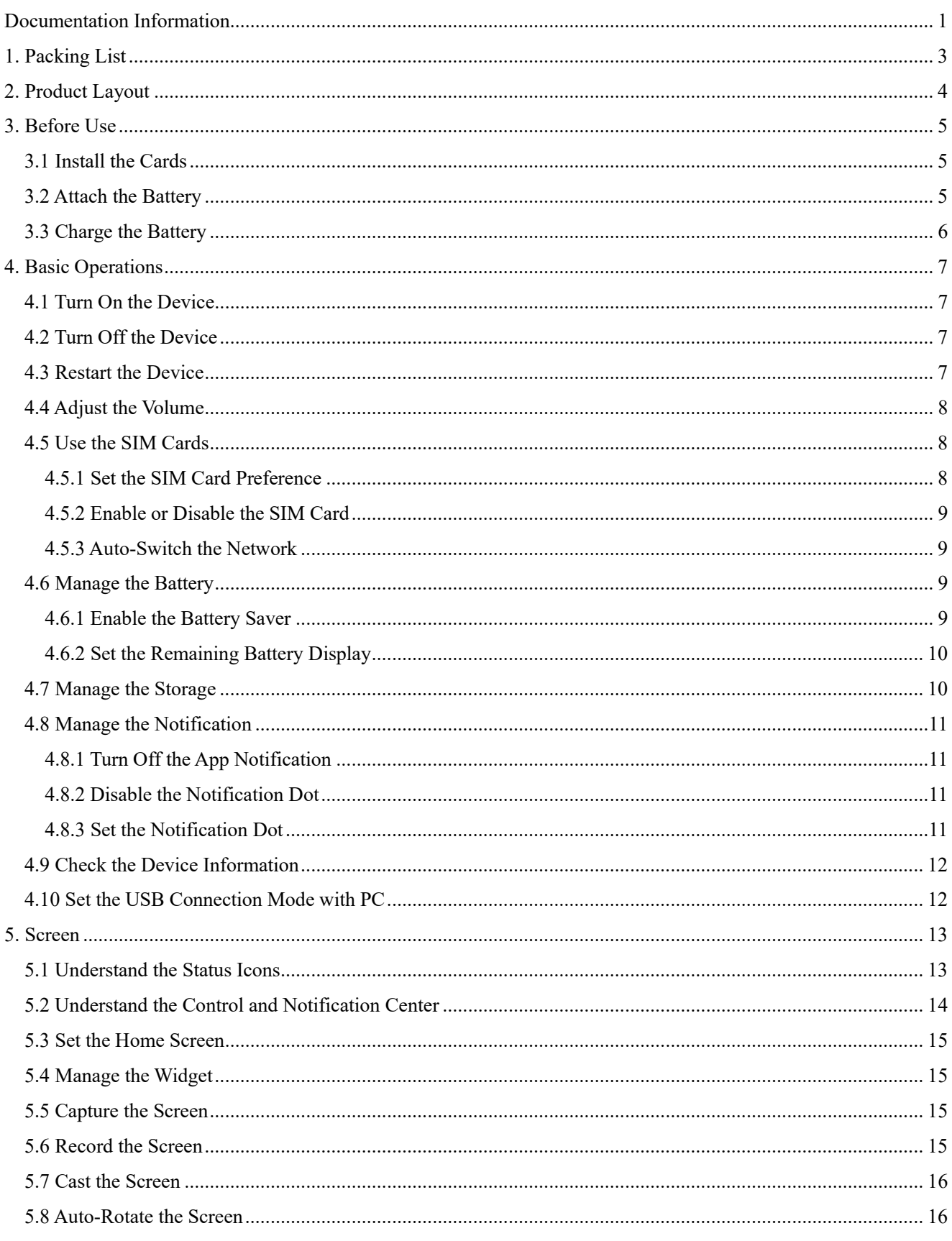

 $\overline{1}$ 

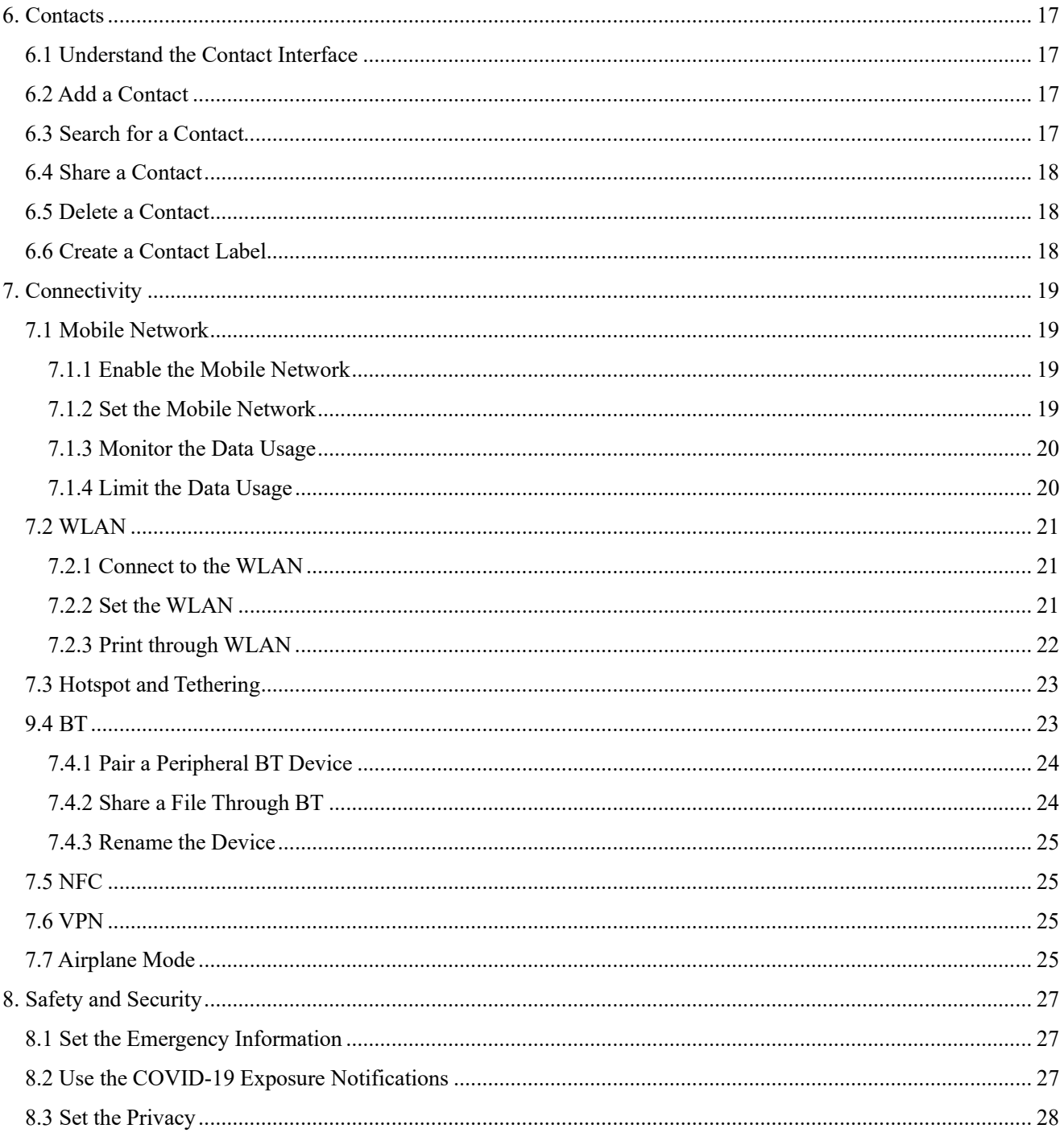

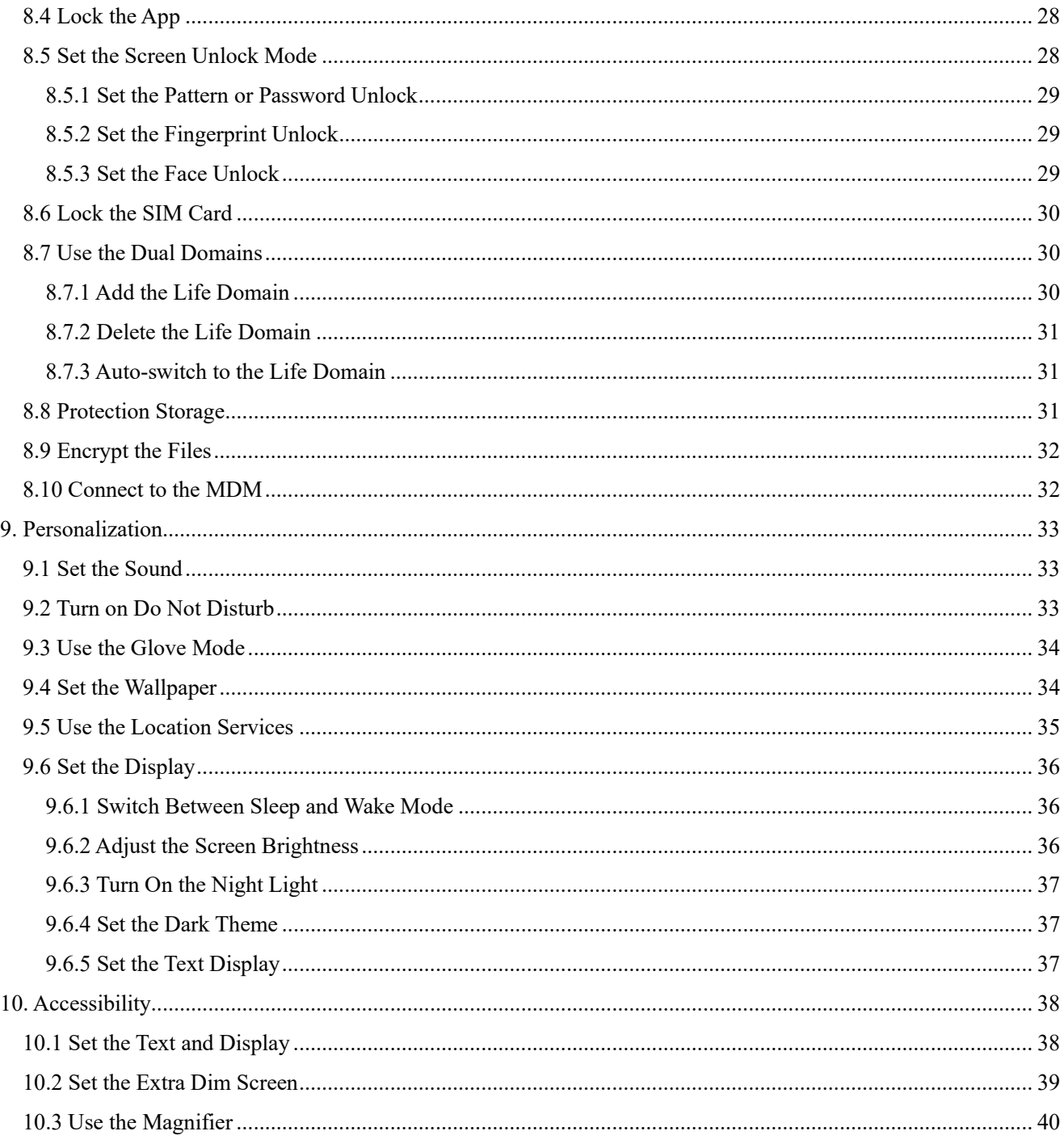

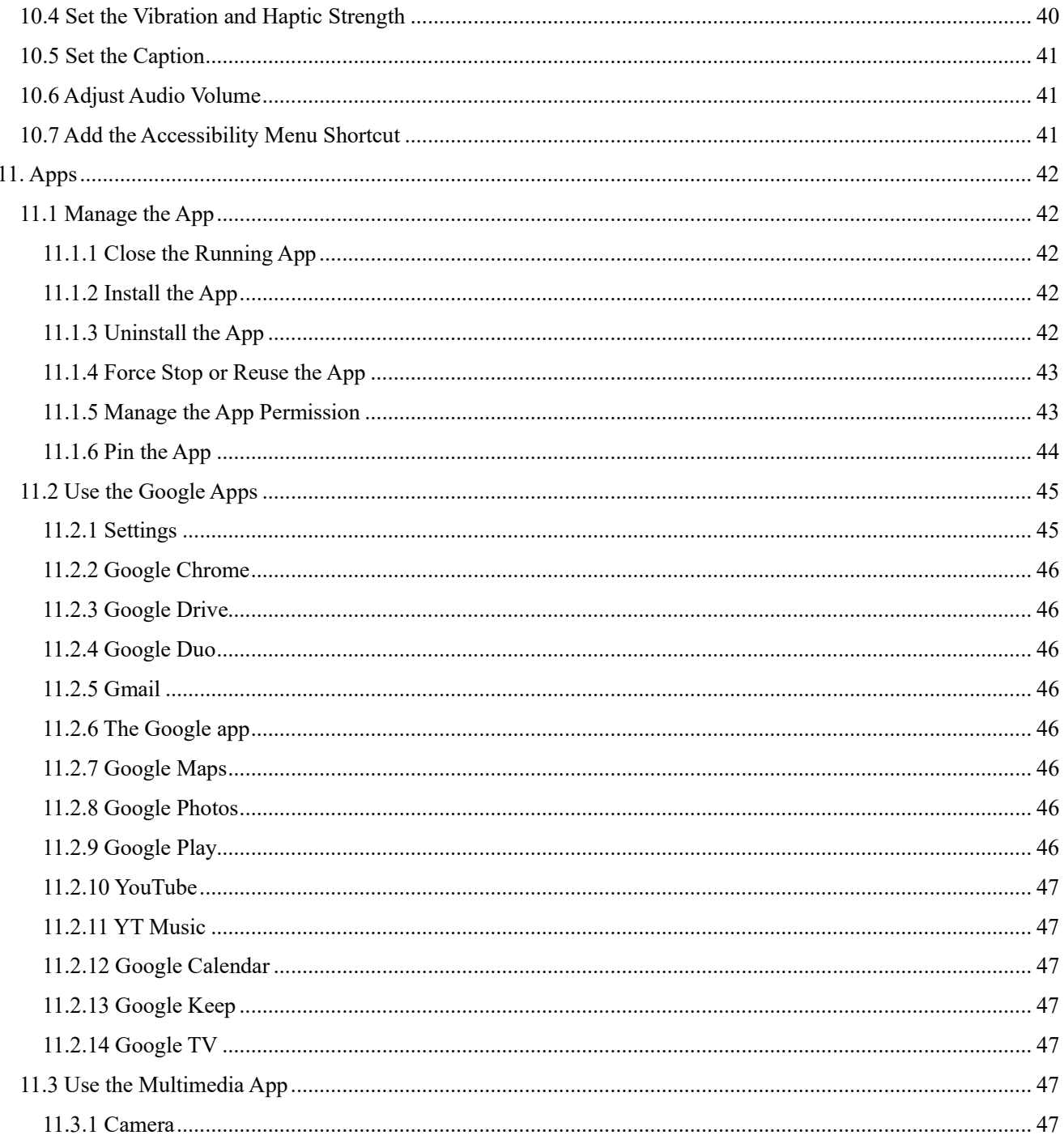

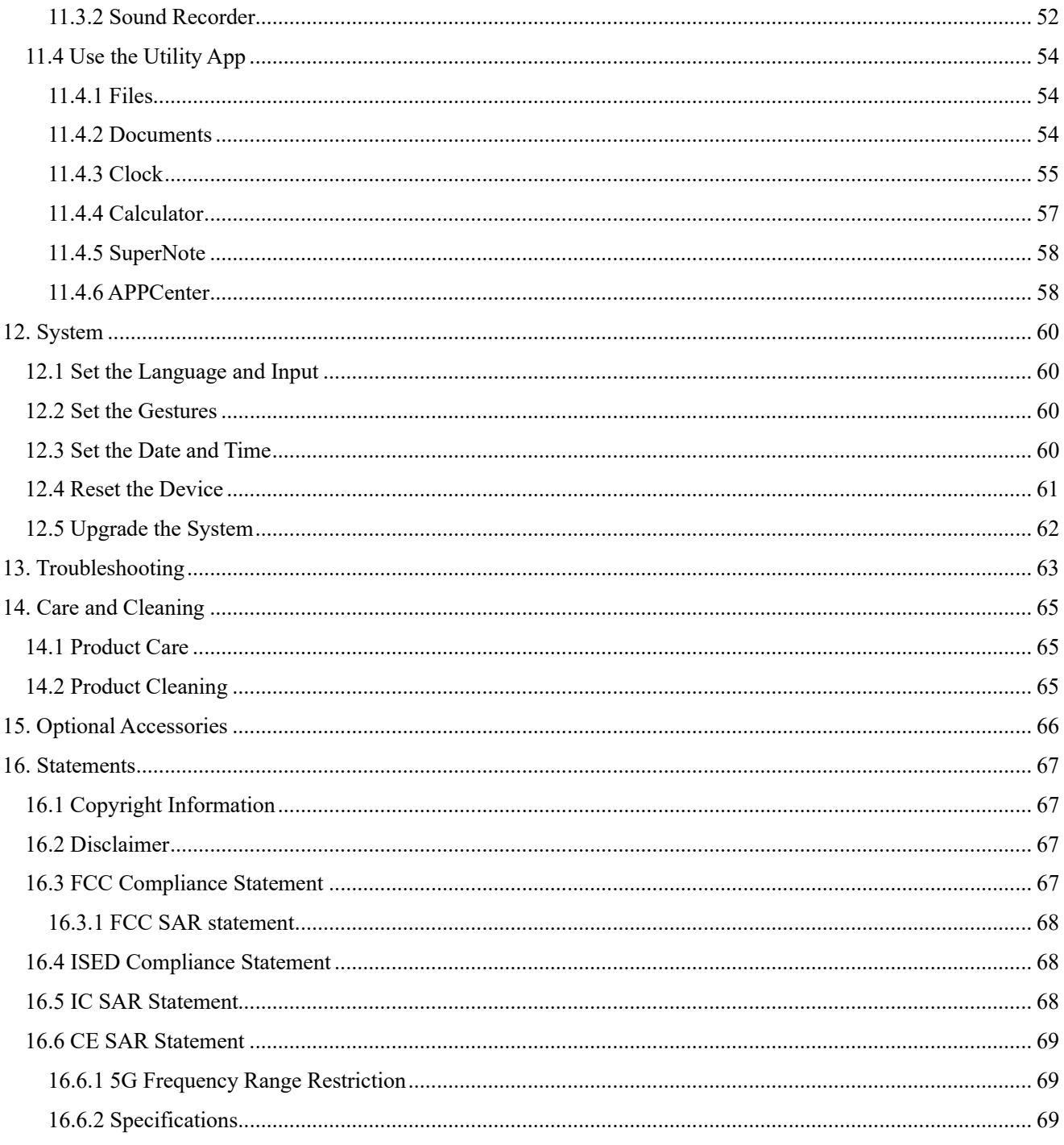

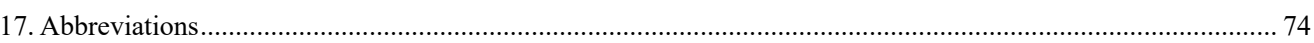

# <span id="page-7-0"></span>**Documentation Information**

This section describes the conventions of this document and device gestures.

### **Documentation Conventions**

### **Instruction Conventions**

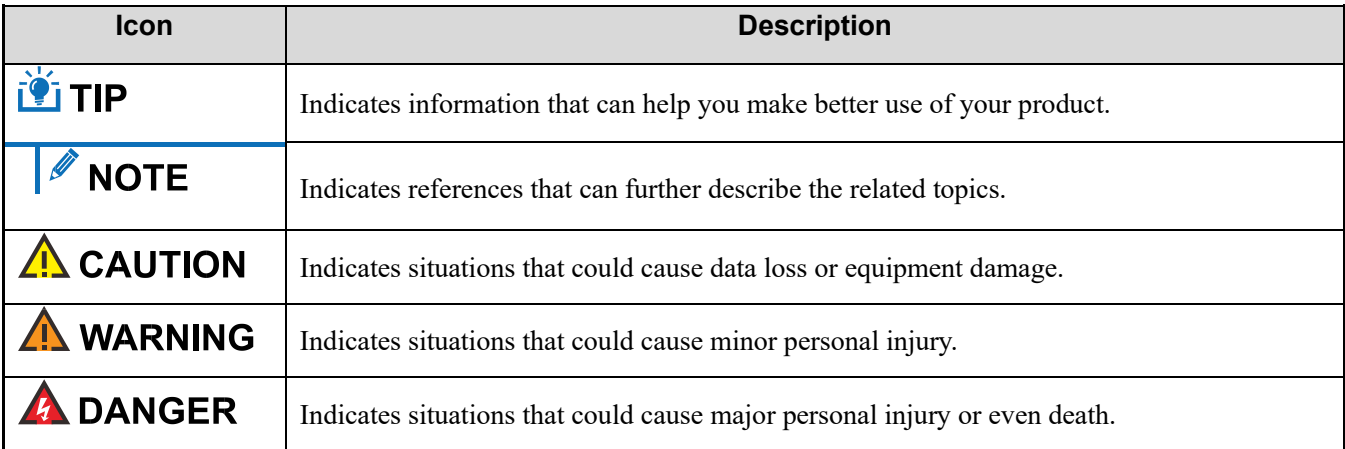

### **Notation Conventions**

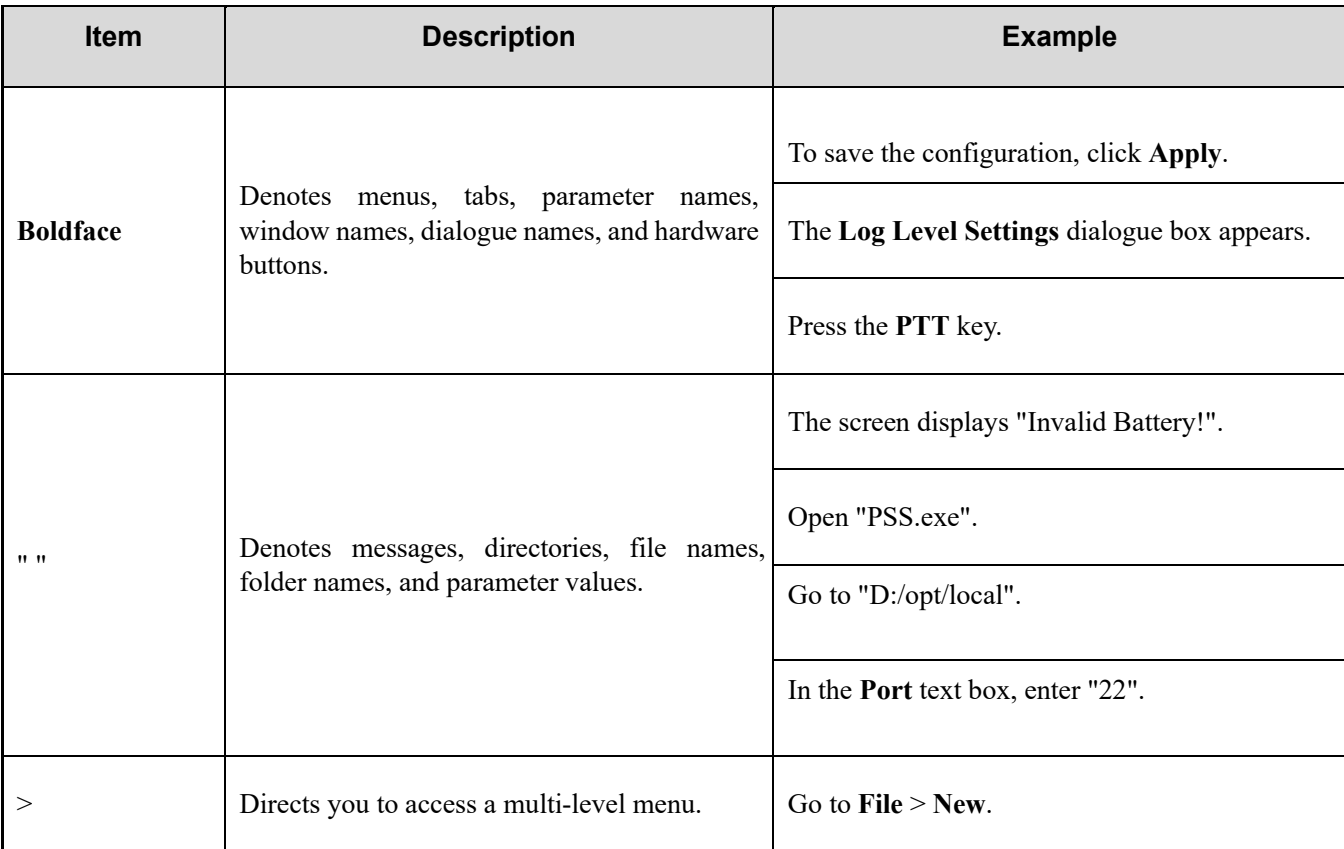

## **Key Operations**

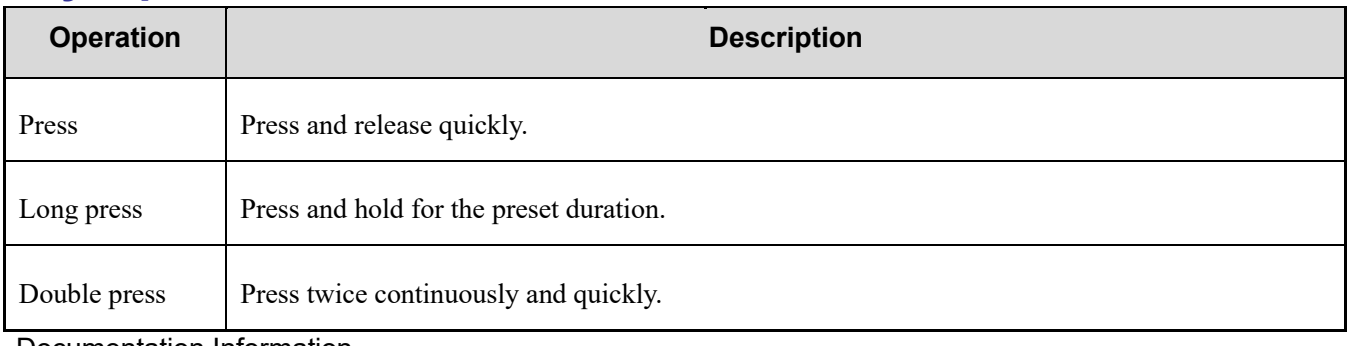

Documentation Information

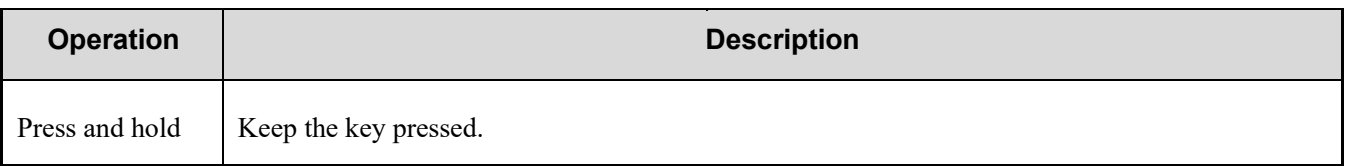

## **Main Screen Operations**

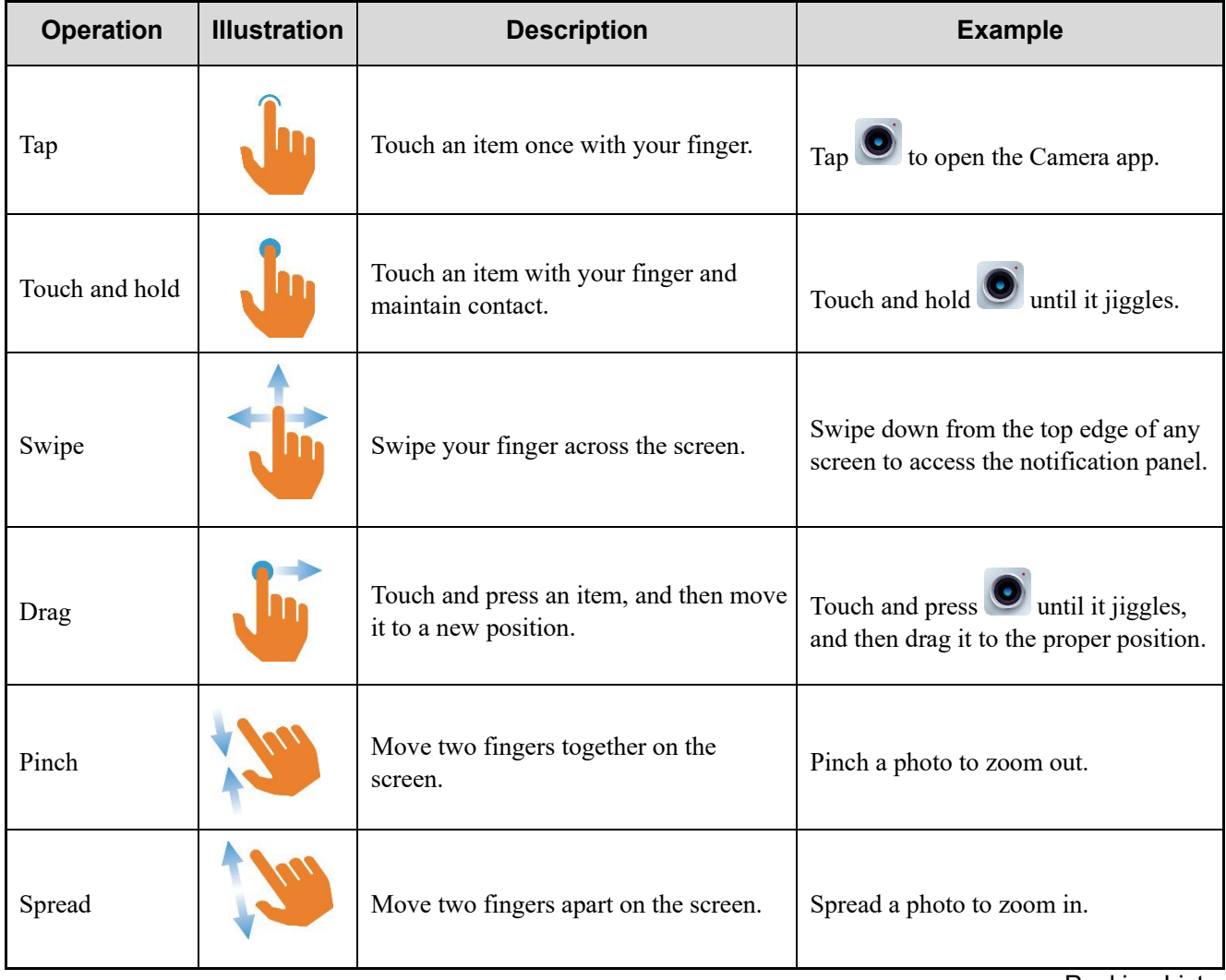

Packing List

# <span id="page-9-0"></span>**1. Packing List**

Unpack carefully and check that you have received the following items. If any item is missing or damaged, contact your dealer.

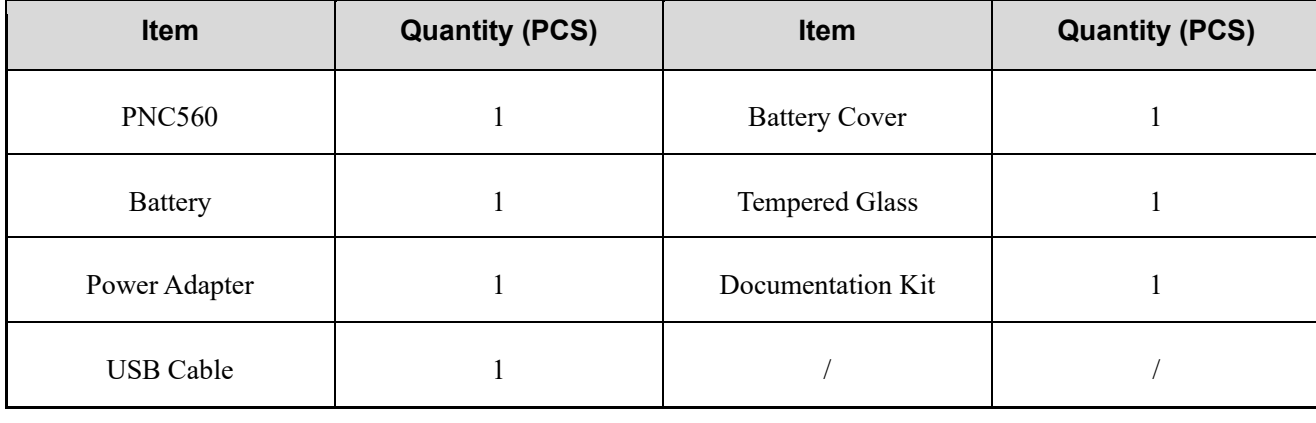

## **Z** NOTE

- Figures in this manual are only for reference.
- Check the label inside the battery slot to ensure that the purchased product is correct.
- Please use the original accessories in the package list. Any change of the accessories (battery/USB cable) may result in EMC non compliance.

Product Layout

# <span id="page-10-0"></span>**2. Product Layout**

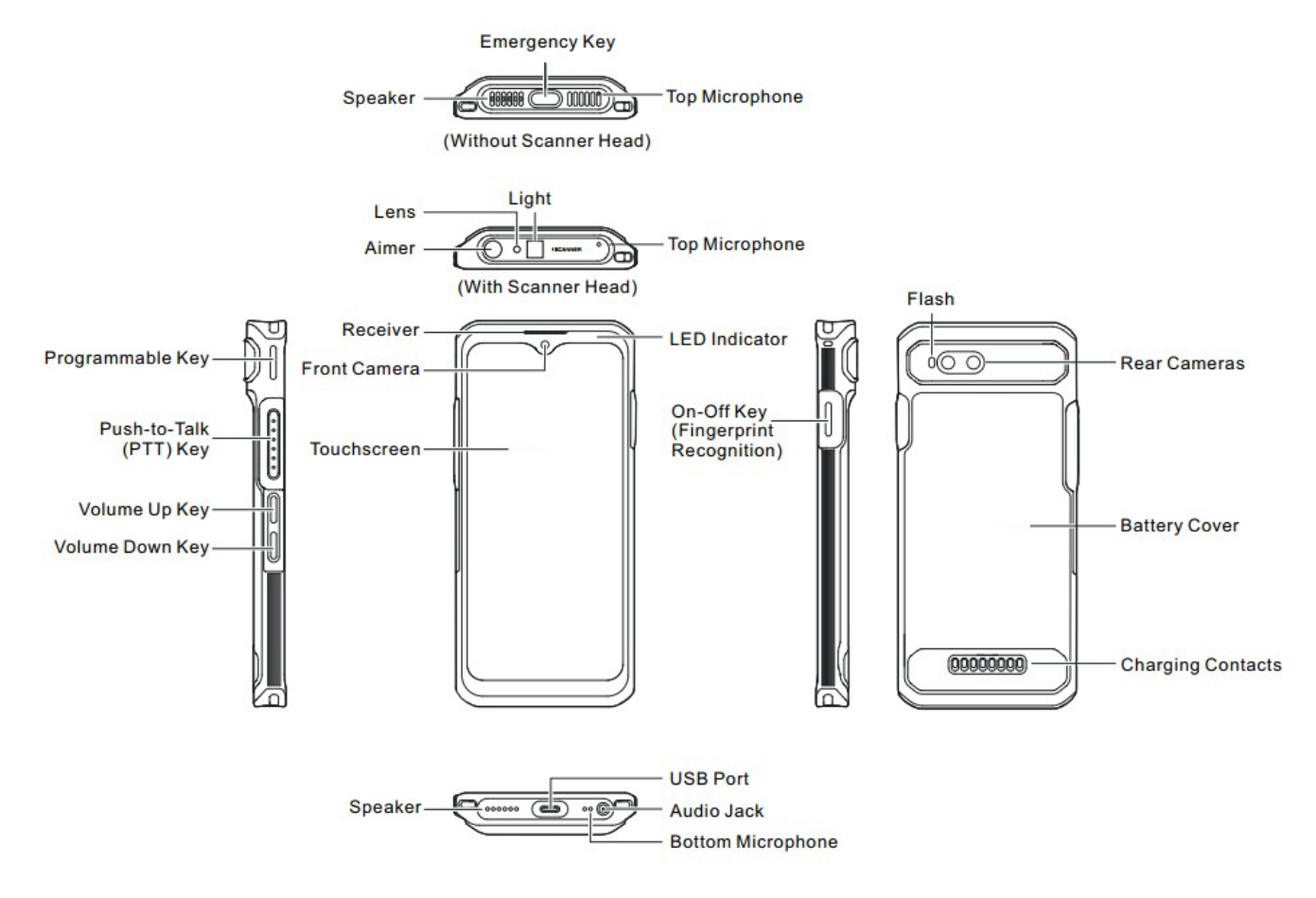

Before Use

# <span id="page-11-0"></span>**3. Before Use**

### <span id="page-11-1"></span>**3.1 Install the Cards**

- 1. Remove the battery cover.
- 2. Insert the Nano SIM cards and the Micro SD card into the corresponding slots with the metal contacts facing down.

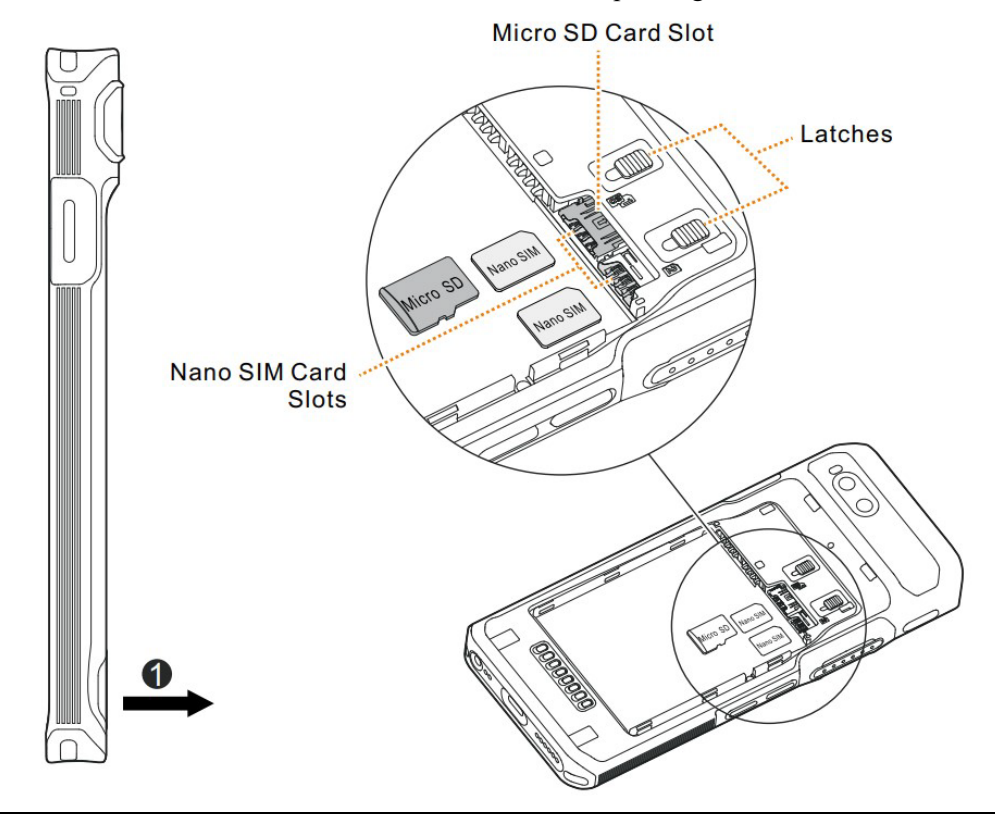

### **ZNOTE**

To remove the Nano SIM card, slide the latch to eject the corresponding card.

### <span id="page-11-2"></span>**3.2 Attach the Battery**

### $\Lambda$  CAUTION

- Use the approved battery to avoid the risk of explosion.
- Dispose of the used battery according to "Precautions for Disposal" in the *Safety Information Booklet*.
- Turn off the device before replacing the battery to avoid data loss.

1. Remove the battery cover.

- 2. Align the contacts on the battery with those on the battery slot, and then slide the battery into the slot.
- 3. Put the battery cover back in place.

#### Before Use

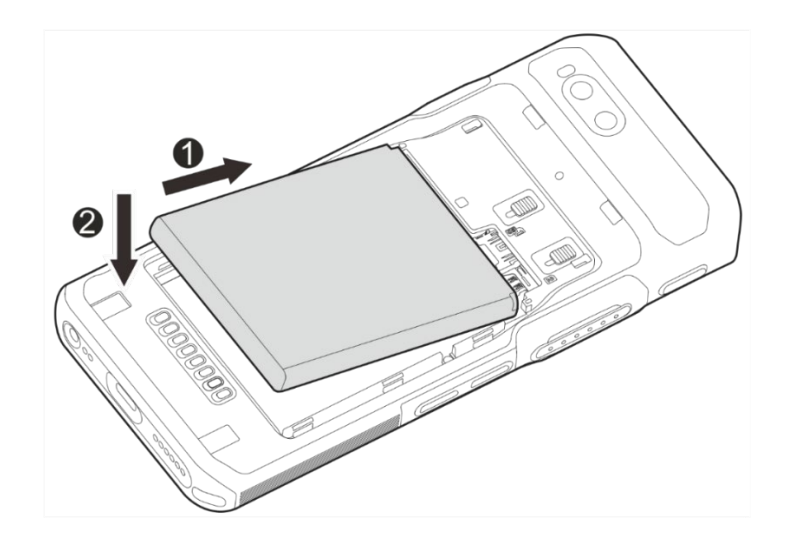

### <span id="page-12-0"></span>**3.3 Charge the Battery**

### $\Lambda$  CAUTION

- Use the approved charger to charge the battery.
- Read the Safety Information Booklet before charging.
- The remaining lithium-ion battery power is limited to 30% pursuant to the new lithium battery shipment regulation approved by the International Air Transport Association (IATA).

Connect the product to the power adapter, power bank, or PC through the USB data cable.

During charging, check the charging status through the battery icon or percentage on the touchscreen.

# <span id="page-13-0"></span>**4. Basic Operations**

### <span id="page-13-1"></span>**4.1 Turn On the Device**

Long press the **On-Off** key until the startup screen appears.

### <span id="page-13-2"></span>**4.2 Turn Off the Device**

Method 1

Long press the **On-Off** key, and then select **Power off**.

- Method 2
	- a. Swipe down from the status bar.
	- b. Swipe down from the control center to unfold it.
	- c. Tap  $\begin{array}{|c|} \hline \mathbf{c} & \mathbf{c} \end{array}$ .
	- d. Tap **Power off**.

### <span id="page-13-3"></span>**4.3 Restart the Device**

Method 1

Long press the **On-Off** key, and then select **Restart**.

- Method 2
	- a. Swipe down from the status bar.
	- b. Swipe down from the control center to unfold it.
	- c. Tap  $\bullet$
	- d. Tap **Restart**.

## **ZNOTE**

If the device fails to work and be turned off, you can long press the **On-Off** key for more than 10s to forcibly

restart the device.

### <span id="page-14-0"></span>**4.4 Adjust the Volume**

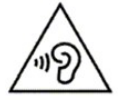

High sound pressure with hearing damage risk. Do not listen at high volume levels for long periods.

#### **Through the Volume Key**

Media Volume

Press the **Volume Up** key to increase the media volume, or the **Volume Down** key to decrease the media volume.

- Ring and Notification Volume
	- a. Press the **Volume Up** key or **Volume Down** key.
	- b. Do any of the following:
- To vibrate the ring and notification, tap the upper icon on the volume bar, and then select  $\mathbf{d}$ .
- To mute the ring and notification, tap the upper icon on the volume bar, and then select  $\mathcal{R}$ .
- To increase or decrease the ring and notification volume, tap the lower ••• icon on the volume bar, and then drag the slider corresponding with **Ring & notification volume**.
- PoC Call and Alarm Volume
	- a. Press the **Volume Up** key or **Volume Down** key.
	- b. Tap the lower  $\cdots$  icon on the volume bar.
	- c. To increase or decrease the PoC call or alarm volume, drag the slider corresponding with **PoC Call volume** or **Alarm volume**.

#### **Through the Sound Interface**

- 1. Tap  $\bigcirc$
- 2. Tap **Sound**.
- 3. Drag the slider corresponding with **Media volume**, **PoC Call volume**, **Ring & notification volume**, and **Alarm volume**.

### <span id="page-14-1"></span>**4.5 Use the SIM Cards**

The device supports Dual SIM Dual Standby, but cannot access voice services or data services of the two SIM cards simultaneously.

### <span id="page-14-2"></span>**4.5.1 Set the SIM Card Preference**

You can set a SIM card as the default one for the Internet, calls, and messages.

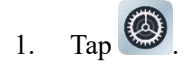

- 2. Tap **Network & internet**.
- 3. Select one SIM card.
- 4. Do any of the following.
	- Tap **Data preference**, and then select the SIM card, which you want to use to access the network.

### <span id="page-15-0"></span>**4.5.2 Enable or Disable the SIM Card**

- 1. Tap  $\bigcirc$
- 2. Tap **Network & internet**.
- 3. Select one SIM card.
- 4. Tap **O** following **Use SIM**.

### **ZNOTE**

To custom the name and color of the SIM card, tap  $\sum$  in the upper right corner.

### <span id="page-15-1"></span>**4.5.3 Auto-Switch the Network**

With Smart Switch Network Card enabled, the device can automatically switch to the SIM card with stronger network signals.

- 1. Tap  $\bigcirc$
- 2. Tap **Network & internet**.
- 3. Tap following **Smart switch network card**.

### <span id="page-15-2"></span>**4.6 Manage the Battery**

You can check the battery usage, enable Battery Saver to extend the battery life, and set whether to display the battery percentage in the status bar.

### <span id="page-15-3"></span>**4.6.1 Enable the Battery Saver**

Battery Saver can reduce power consumption. If turned on, Battery Saver switches the device into dark mode, decreases the sleep time, and limits background activities.

- Manually enable Battery Saver
	- In the control center, tap **Battery Saver**, and then tap **TURN ON**.

Tap  $\bigcirc$ , go to **Battery** > **Battery** Saver, and then tap **or** following User Battery Saver.

- Automatically enable Battery Saver
	- a. Tap **Set a schedule**.
	- b. Tap **Based on percentage**.
	- c. Drag the slider to a percentage where you want the device to turn on Battery Saver automatically.

Once the battery reaches the preset value, the Battery Saver will be automatically enabled.

Automatically disable the Battery Saver

Tap **C** following **Turn off when charged**.

When the battery is over 90%, Battery Saver will be automatically disabled.

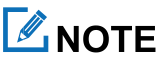

During charging, Battery Saver cannot be enabled.

### <span id="page-16-0"></span>**4.6.2 Set the Remaining Battery Display**

- 1. Tap  $\bigcirc$
- 2. Tap **Battery**.
- 3. Tap following **Battery percentage**.

The remaining battery percentage will be displayed in the status bar.

### <span id="page-16-1"></span>**4.7 Manage the Storage**

You can check the storage usage and free up space for better use.

To extend the storage space, install a Micro SD card in the device.

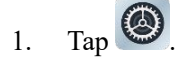

- 2. Tap **Storage**.
- 3. Do either of the following:
	- To manually free up the storage space, tap **Free up space**.
	- $\triangleright$  To automatically free up the storage space regularly, tap **Storage Storage manager.**

### <span id="page-17-0"></span>**4.8 Manage the Notification**

### <span id="page-17-1"></span>**4.8.1 Turn Off the App Notification**

You can turn off notifications from an app.

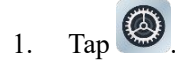

- 2. Tap **Notifications** > **App settings**.
- 3. Tap  $\bigcirc$  following the app.

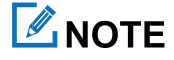

Notifications from some apps cannot be turned off.

### <span id="page-17-2"></span>**4.8.2 Disable the Notification Dot**

You can set no dot to be displayed on the app icon when the app receives notifications.

#### **Notification Dot of an App**

- 1. Tap  $\bigcirc$
- 2. Tap **Notifications** > **App settings**.
- 3. Tap the app.
- 4. Tap following **Allow notification dot**. **Notification**

#### **Dot of All Apps**

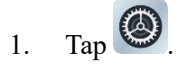

- 2. Tap **Notifications**.
- 3. Tap following **Notification dot on app icon**.

### <span id="page-17-3"></span>**4.8.3 Set the Notification Dot**

- 1. Tap  $\bigcirc$
- 2. Tap **Notifications**.
- 3. In the **Notifications** interface, do any of the followings:
	- $\triangleright$  To allow some conversations to float on top of other apps, tap **Sollowing Bubbles**.
	- $\triangleright$  To show notifications on lock screen, tap **in the induced** following **Notifications on lock screen**.
	- > To hide silent notifications in status bar, tap **in Section** following **Hide silent notifications in status bar**.
- $\triangleright$  To allow notification alert after the preset time, tap **Allow notification snoozing**.
- $\triangleright$  To set the alert time, in the notification center, tap  $\triangleright$  unfold an unread notification, and then tap  $\circled{2}$  in the lower right corner of the notification.
- $\triangleright$  To allow the LED indicator to blink when the device receives notifications, tap **O** following **Blink light**.

# <span id="page-18-0"></span>**4.9 Check the Device Information**

- 1. Tap  $\bigcirc$
- 2. Tap **About phone**.

You can see the device name, SIM card status, legal information, International Mobile Equipment Identity (IMEI), model, Android<sup>™</sup> 12, and more.

### $\mathbb Z$ NOTE

Android is the trademark of Google LLC.

### <span id="page-18-1"></span>**4.10 Set the USB Connection Mode with PC**

- 1. Connect the device to the PC through the USB data cable.
- 2. Swipe down from the top.
- 3. Tap **Charging this device via USB**.
- 4. Tap **Tap for more options**.
- 5. In the **USB Preferences** interface, select one of the following options:
	- $\triangleright$  File Transfer: allows you to transfer files between the device and the PC.
	- $\triangleright$  USB tethering: allows you to share the network of the PC.
	- $\triangleright$  MIDI: allows you to use the device as a musical instrument digital interface (MIDI) input device and play music on the PC.
	- $\triangleright$  PTP: allows you to transfer pictures to the PC.
	- $\triangleright$  No data transfer: allows you to only charge the device by the PC.

Screen

<span id="page-19-0"></span>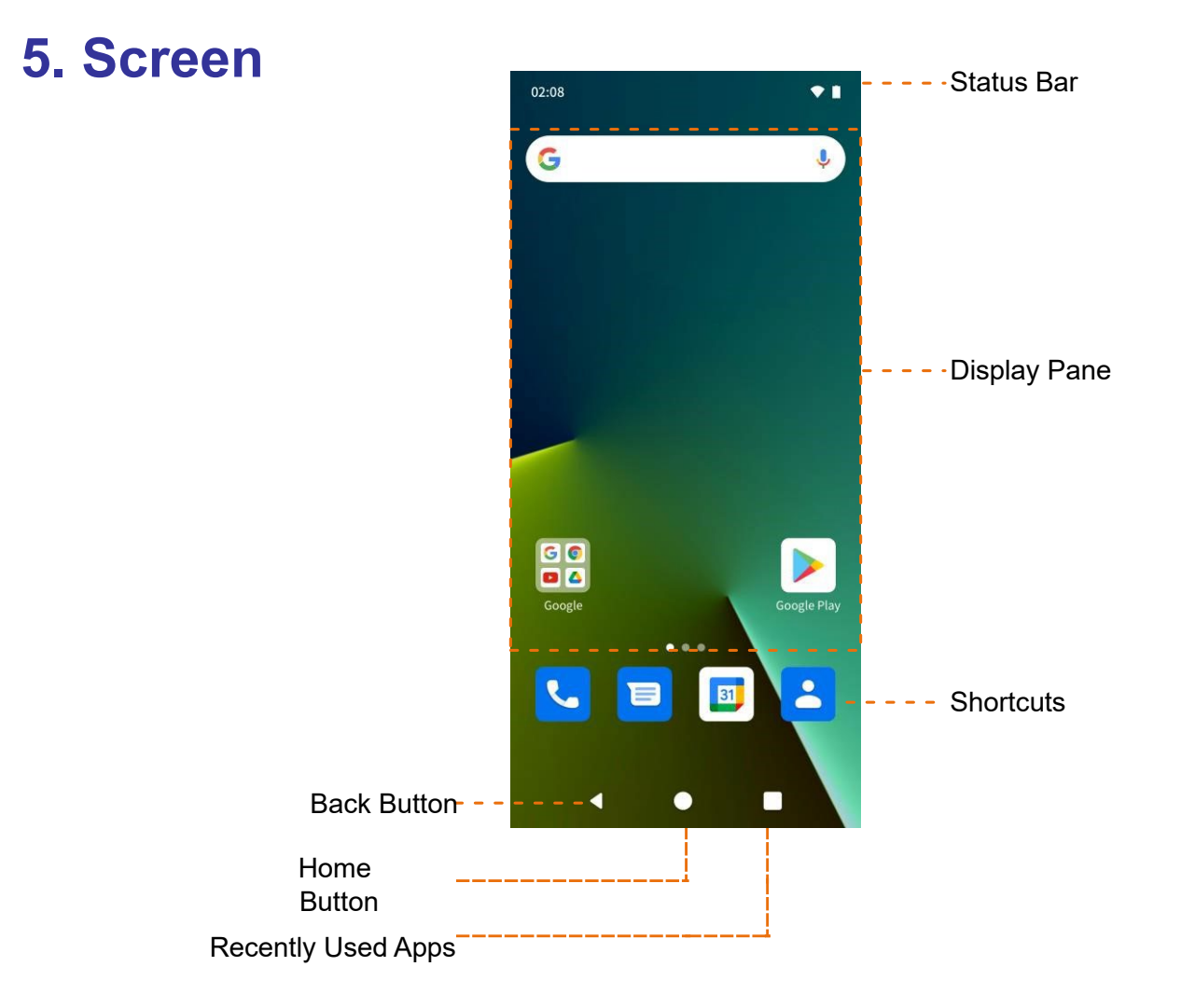

### <span id="page-19-1"></span>**5.1 Understand the Status Icons**

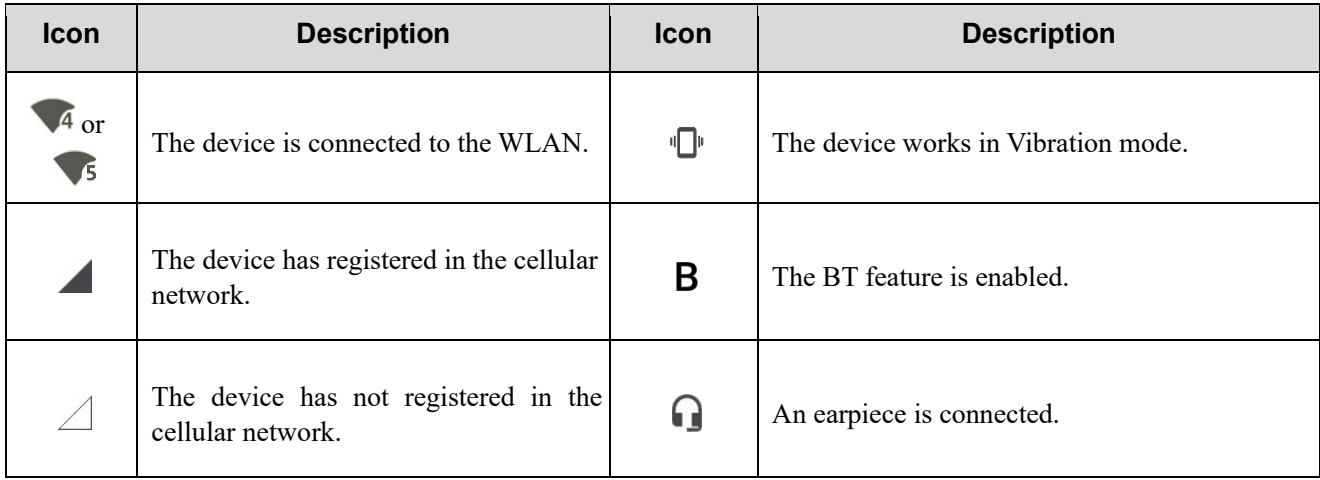

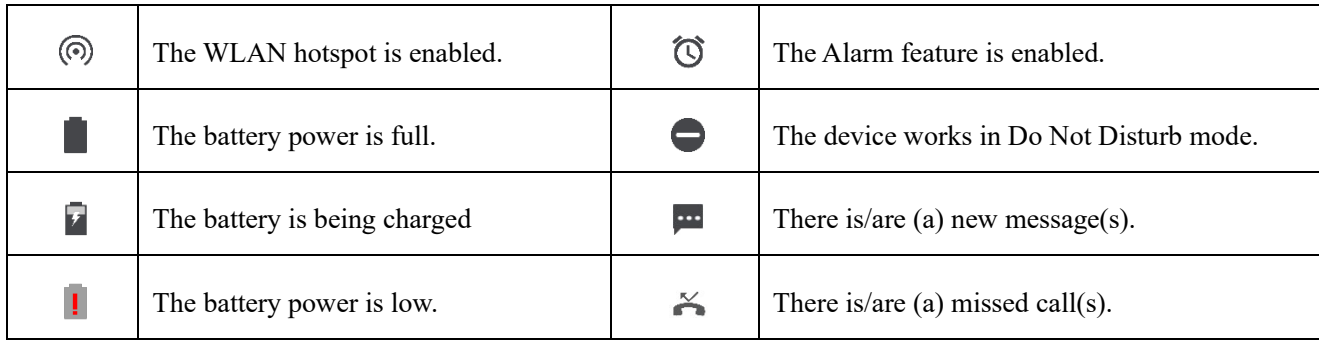

**Screen** 

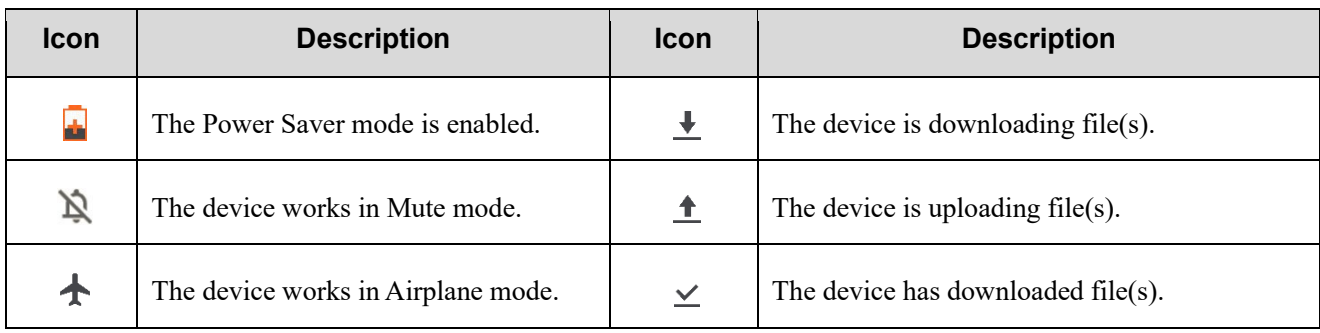

### <span id="page-20-0"></span>**5.2 Understand the Control and Notification Center**

The control and notification center allows you to instantly access frequently used features by using shortcut switches,

adjust the screen brightness, and view or clear the notifications.

To access the control center, swipe down from the status bar.

To view all shortcuts, swipe down from the control center.

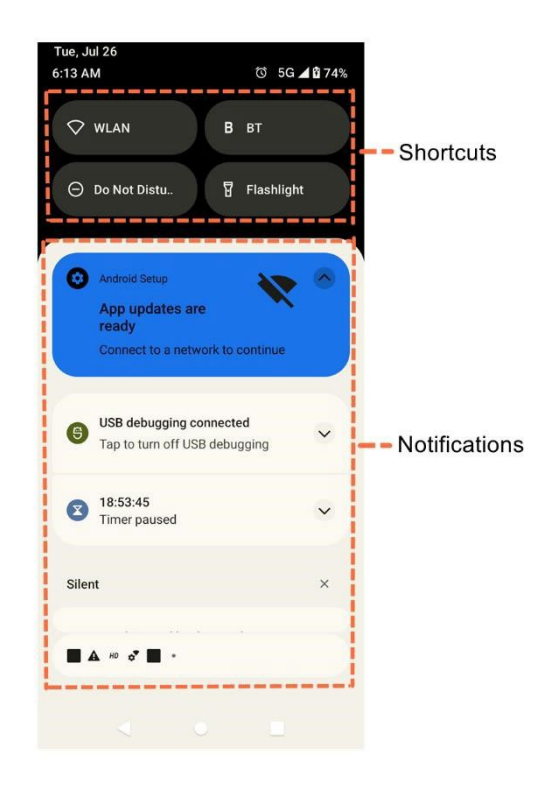

### <span id="page-21-0"></span>**5.3 Set the Home Screen**

- 1. On the home screen, touch and hold the blank area, and then select **Home settings**.
- 2. In the **Home settings** interface, do any of the following:
	- > To show the notification dots, tap **Notification dots**, and then tap **included** following **Notification dot on app icon**.
	- $\triangleright$  To add app icons to home screen, tap following **Add app icons to Home screen**.

Screen

- $\triangleright$  To show Google apps, tap **C** following **Show Google App.**
- To set the app sort type, tap **App sort type**, and then select **Sort App by Name** or **Sort App by First Install Time**.

### <span id="page-21-1"></span>**5.4 Manage the Widget**

The widget allows you to quickly access apps.

To add a widget, do the following:

a. On the home screen, touch and hold the blank area, and then select **Widgets**. b.

In the app list, tap an app.

- c. Touch and hold a widget, and then drag it to the blank area on the home screen.
- To move the widget, drag it to a new location.
- To remove a widget, drag it to **Remove** at the top.

### <span id="page-21-2"></span>**5.5 Capture the Screen**

- 1. Press the **On-Off** key and the **Volume Down** key simultaneously.
- 2. (Optional) To view the screenshot, tap **Photos**.

### <span id="page-21-3"></span>**5.6 Record the Screen**

- 1. Swipe down from the status bar.
- 2. Swipe down from the control center to unfold it.
- 3. (Optional) Swipe left to find **Screen record.**

4. Tap **Screen record**.

### <span id="page-22-0"></span>**5.7 Cast the Screen**

- 1. Swipe down from the status bar.
- 2. Swipe down from the control center to unfold it.
- 3. (Optional) Swipe left to find **Screen cast**.
- 4. Tap **Screen cast**.

### <span id="page-22-1"></span>**5.8 Auto-Rotate the Screen**

Auto-Rotate Screen allows the device to automatically switch between portrait and landscape orientations when you Screen

rotate the device.

- Method 1
	- a. Swipe down from the status bar.
	- b. Swipe down from the control center to unfold it.
	- c. (Optional) Swipe left to find **Auto-rotate**.
	- d. Tap **Auto-rotate**.
- Method 2
	- a. Tap  $\bigcirc$
	- b. Tap **Display**.
	- c. Tap **or** following **Auto-rotate screen**.

**Contacts** 

### <span id="page-23-0"></span>**6. Contacts**

You can use the Contacts app  $\begin{bmatrix} 1 \end{bmatrix}$  to manage your contacts information, such as phone numbers, e-mails, and addresses.

### <span id="page-23-1"></span>**6.1 Understand the Contact Interface**

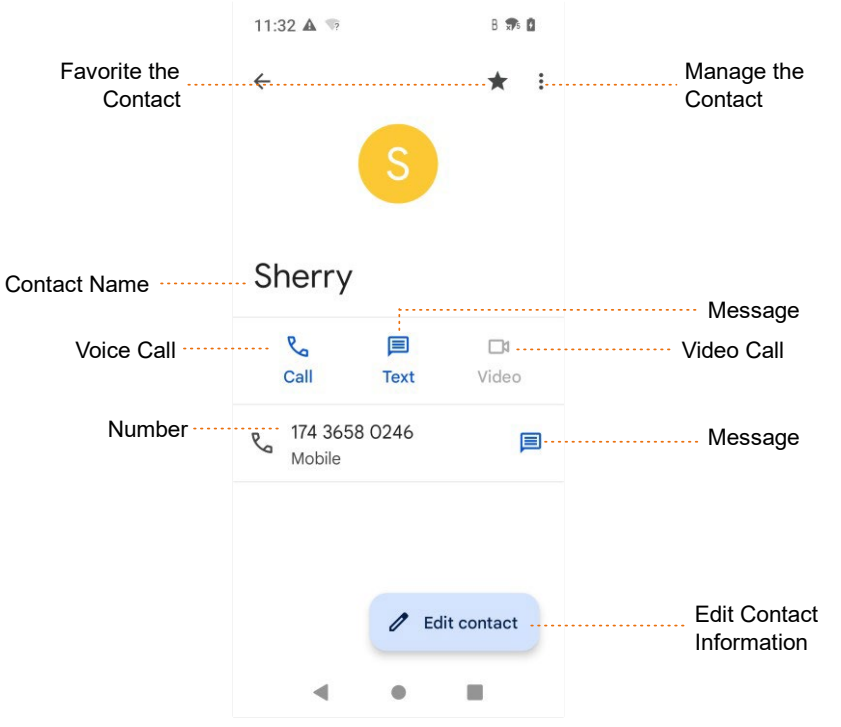

### <span id="page-23-2"></span>**6.2 Add a Contact**

- 1. Tap ...
- 2. In the lower right corner, tap  $+$
- 3. Set the contact information including name, phone number, and email address.
- 4. In the upper right corner, tap **Save**.

# <span id="page-23-3"></span>**6.3 Search for a Contact**

1. Tap $\begin{array}{|c|c|c|}\n\hline\n\end{array}$ 

2. In the **Search contacts** field, enter the keywords.

The device displays the search results below the search box.

**Contacts** 

### <span id="page-24-0"></span>**6.4 Share a Contact**

- 1.  $\text{Tap}$  .
- 2. Tap and hold the contact.
- 3. (Optional) Tap other contacts you want to share.
- 4. In the upper right corner,  $\tan \leq 4$ .
- 5. Select a sharing method.

### <span id="page-24-1"></span>**6.5 Delete a Contact**

- Method 1
	- a. Tap $\frac{3}{2}$
	- b. Tap the contact.
	- c. Tap  $\frac{1}{2}$ .
	- d. Select **Delete**.
	- e. Tap **Delete**.
- Method 2
	- a. Tap  $\frac{2}{\pi}$
	- b. Touch and hold the contact.
	- c. In the upper right corner, tap  $\boxed{1}$ .
	- d. Tap **Delete**.

### <span id="page-24-2"></span>**6.6 Create a Contact Label**  1. Tap $\begin{array}{|c|c|c|}\n\hline\n\end{array}$

- 2. On the left of the upper search box, tap  $\equiv$ .
- 3. Tap **Create label**.

# <span id="page-25-0"></span>**7. Connectivity**

### <span id="page-25-1"></span>**7.1 Mobile Network**

### <span id="page-25-2"></span>**7.1.1 Enable the Mobile Network**

Before accessing the cellular network services, ensure that you have properly installed the SIM card. If the cellular network services are not in use, you can turn off it to decrease data usage and increase battery life.

- Method 1
	- a. Tap  $\bigcirc$
	- b. Go to **Network & internet** > **Mobile network**.
	- c.  $Tap$  following **Use SIM**.
	- d. Tap following **Mobile data**.
- Method 2
	- a. Swipe down from the status bar.
	- b. Swipe down from the control center to unfold it.
	- c. (Optional) Swipe left to find **Mobile data.**
	- d. Tap **Mobile data**.

### <span id="page-25-3"></span>**7.1.2 Set the Mobile Network**

- 1. Tap  $\bigcirc$
- 2. Go to **Network & internet** > **Mobile network**.
- 3. Do any of the following:

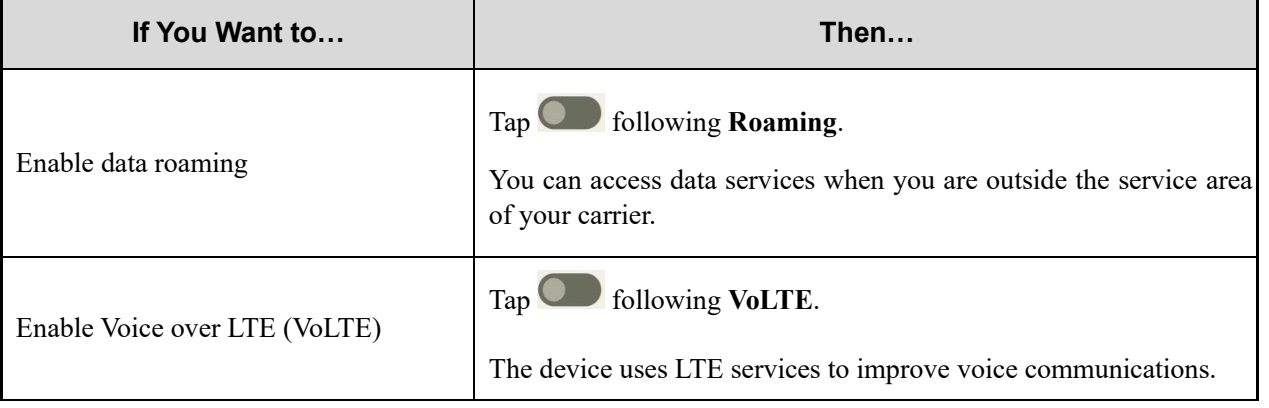

#### **Connectivity** User Manual Connectivity

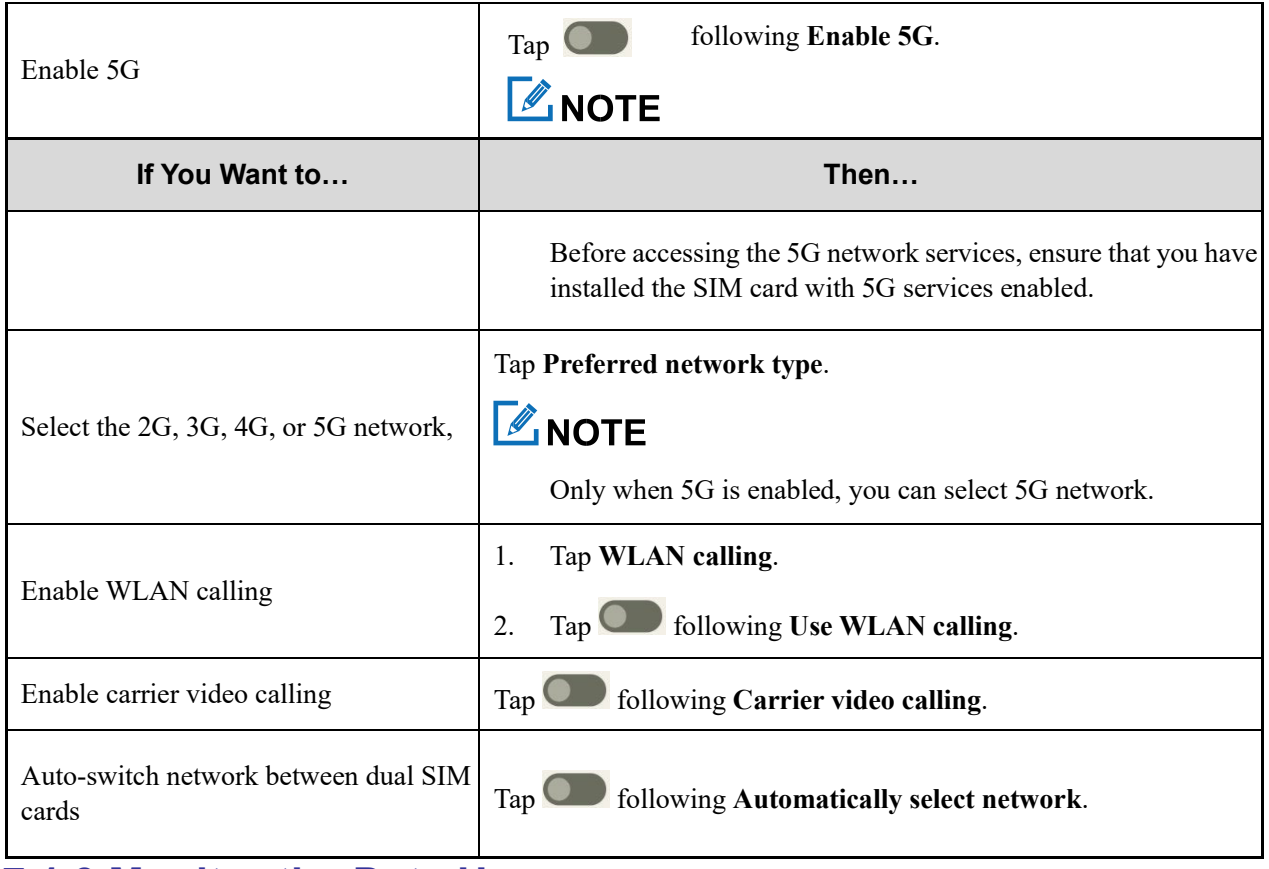

### <span id="page-26-0"></span>**7.1.3 Monitor the Data Usage**

- 1. Tap  $\bigcirc$
- 2. Go to **Network & internet** > **Mobile network** > **App data usage**.

You can see the data usage of every app.

### <span id="page-26-1"></span>**7.1.4 Limit the Data Usage**

- 1. Tap  $\bigcirc$
- 2. Go to **Network & internet** > **Mobile network** > **Data warning & limit**.
- 3. Do any of the following:

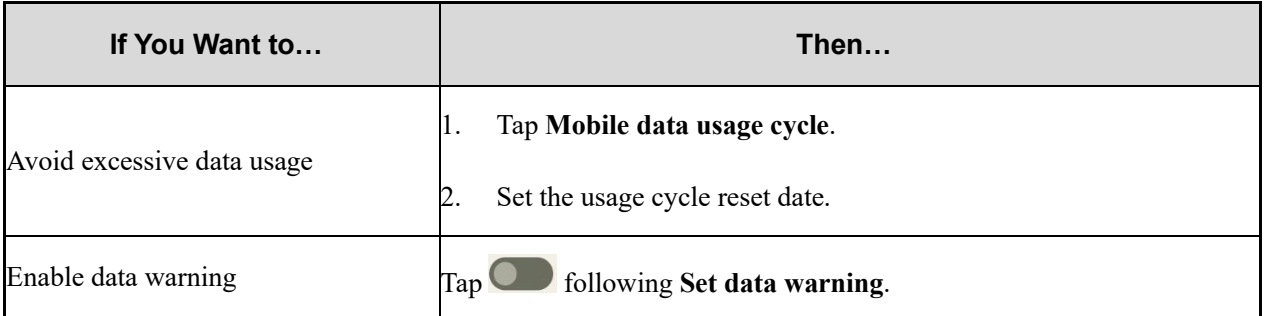

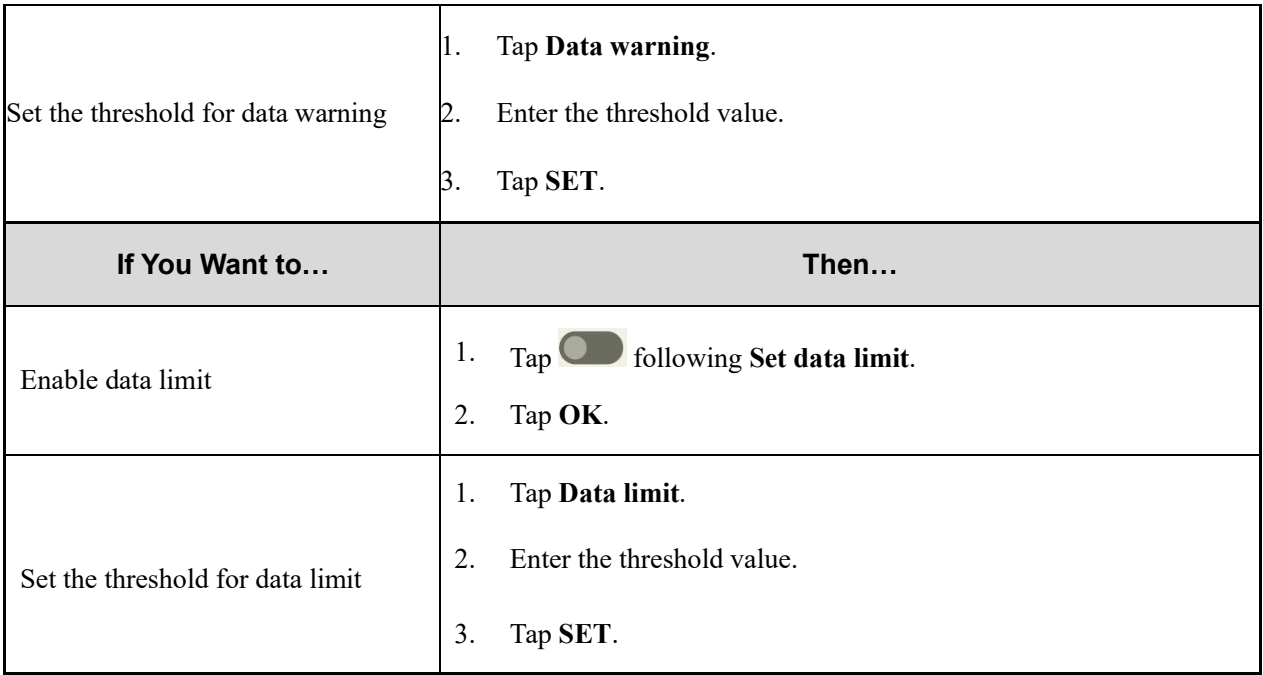

### <span id="page-27-0"></span>**7.2 WLAN**

### <span id="page-27-1"></span>**7.2.1 Connect to the WLAN**

With successful WLAN connection, you can visit the Internet or shared media from other devices in the network.

- 1. Tap  $\bigcirc$
- 2. Go to **Network & internet** > **WLAN**.
- 3. Tap following **Use WLAN**.
- 4. Select a network from the list.
	- $\triangleright$  If you select an open network, the device automatically connects to it.
	- $\triangleright$  If you select a secure network, you need to enter the password before connection.
	- $\triangleright$  If no network in the list, do the following:
		- i. Tap **Add network**.
		- ii. Enter the network name or scan the QR code to add the network.

### <span id="page-27-2"></span>**7.2.2 Set the WLAN**

- 1. Tap  $\bigcirc$
- 2. Go to **Network & internet** > **WLAN**.
- 3. Do any of the following:

#### **Connectivity** User Manual Connectivity

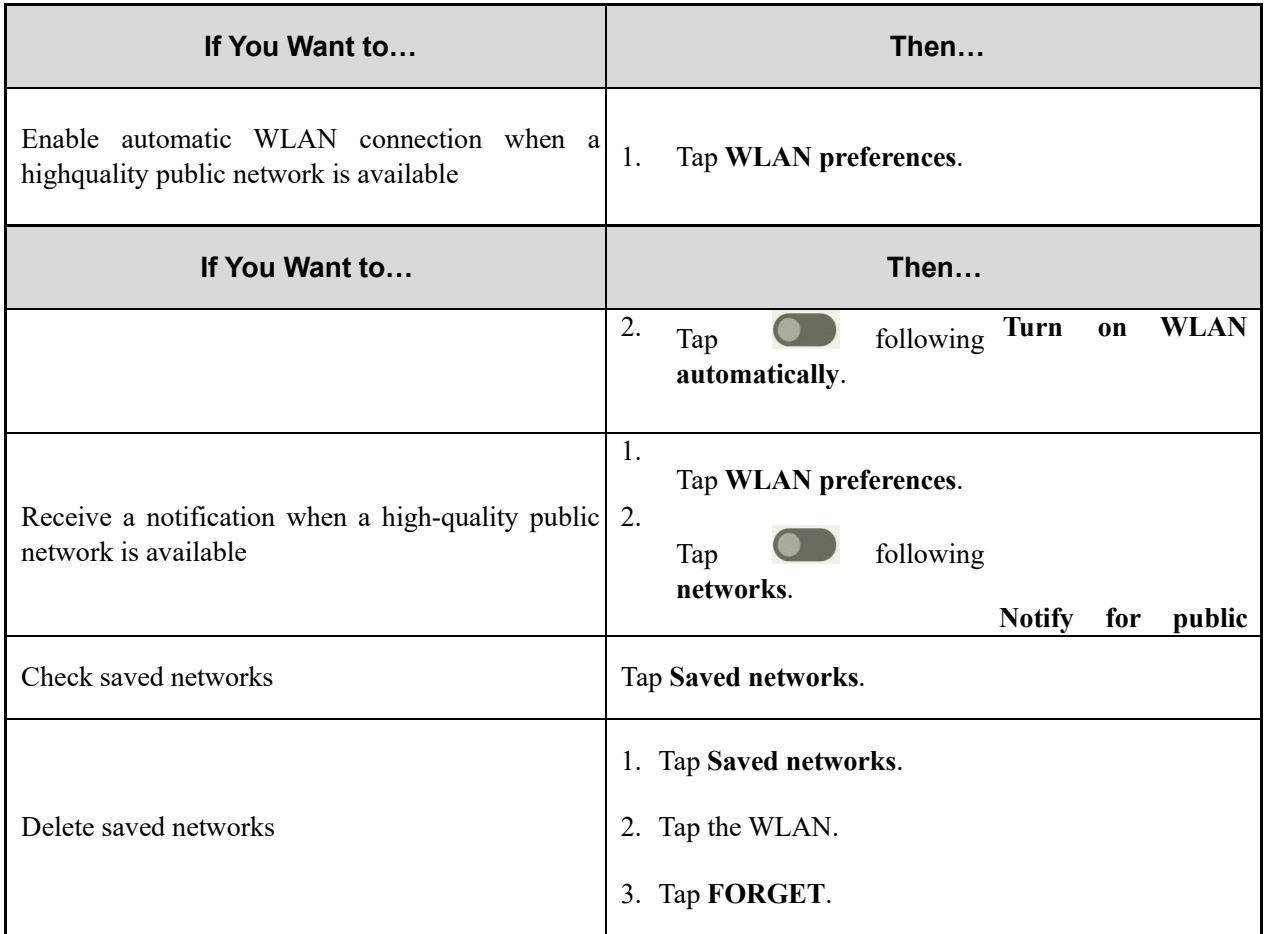

### <span id="page-28-0"></span>**7.2.3 Print through WLAN**

You can connect the device to a printer through WLAN and print pictures or files. Take picture printing for example.

- 1. Add a printer.
	- a. Tap  $\bigcirc$
	- b. Go to **Connected devices** > **Connection preference** > **Printing** > **Default Print Service**.
	- c. Tap **following** Use print service.

The device searches for available printers automatically.

- d. Tap the printer name.
- 2. Print the picture.
	- a. Tap **Photos**.
	- b. Tap a picture.
	- c. In the upper right corner, tap  $\frac{1}{2}$
	- d. Go to  $\text{Print} > \blacktriangleright$  All printers...
	- e. Select a printer.

f. Follow the on-screen instructions.

### <span id="page-29-0"></span>**7.3 Hotspot and Tethering**

Hotspot and Tethering allows the device to share the mobile network connection with nearby devices.

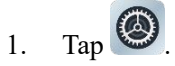

- 2. Go to **Network & internet** > **Hotspot & tethering**.
- 3. Do any of the following:

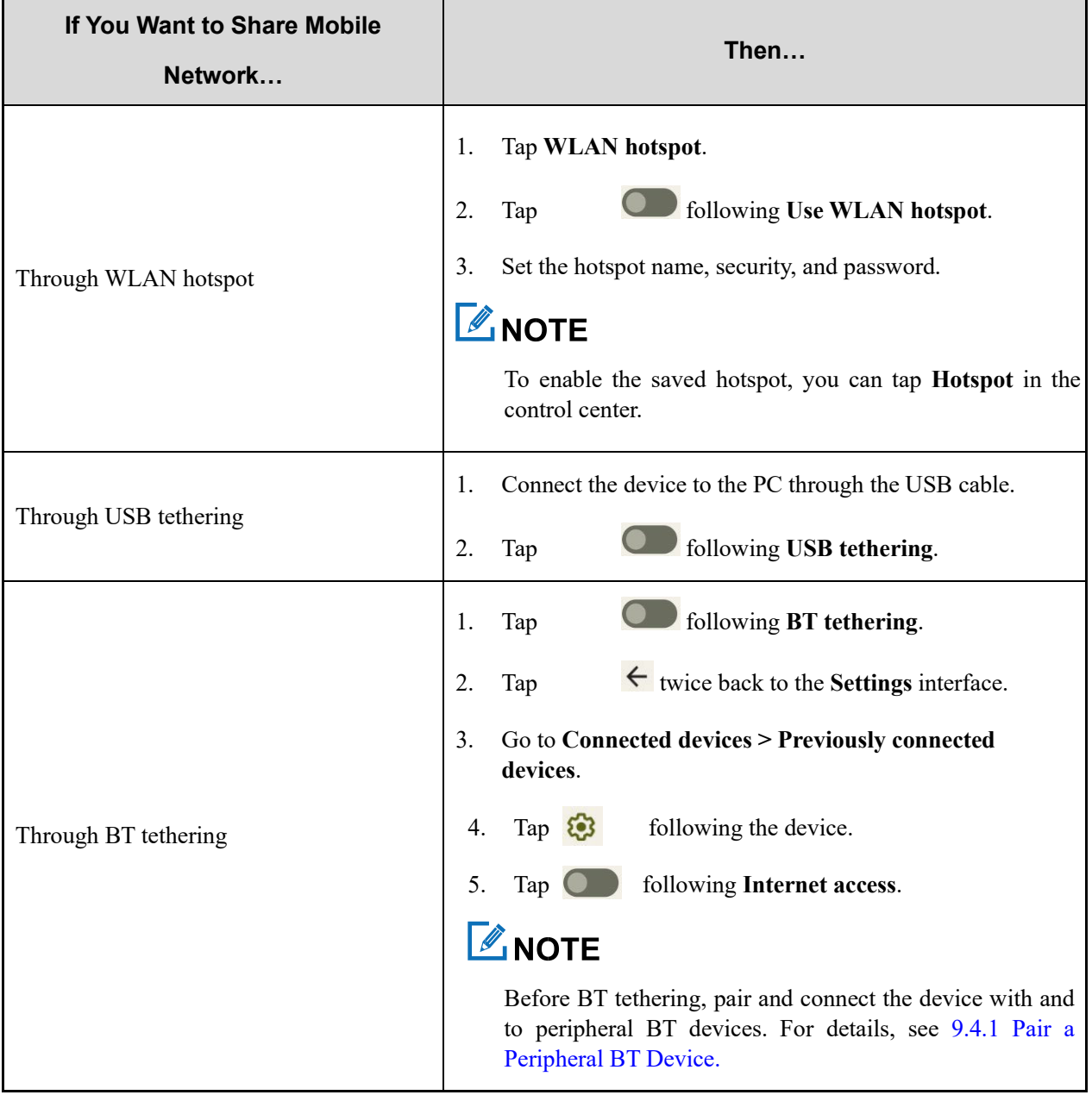

### <span id="page-29-1"></span>**9.4 BT**

BT allows the device to exchange files with another BT-enabled device over short distances.

### <span id="page-30-0"></span>**7.4.1 Pair a Peripheral BT Device**

- 1. Enable BT.
	- > Tap  $\bigcirc$ , go to **Connected devices** > **Connection preference** > **BT**, and then tap **O** following Use **BT**.
	- Swipe down from the top to enter the control center, and then tap **BT**.

The device automatically detects available BT devices, and can be detected by other BT devices.

- 2. Tap **Pair new device**.
- 3. From the **Available devices** list, tap a device to pair.
- 4. Tap **PAIR**.
- 5. Wait for the BT device to respond to the BT pairing request.

After the peripheral BT device accepts the BT pairing request, the device can exchange files with the peripheral BT device.

### **ZNOTE**

To forget the paired device, tap  $\bigotimes$  following the device under the **Previously connected devices** list, and then tap **FORGET**.

### <span id="page-30-1"></span>**7.4.2 Share a File Through BT**

Many apps allow the device to exchange data with other devices through the BT. Take **Photos** as an example.

To send photos or videos through the BT, do the following:

- 1. Tap **Photos**.
- 2. Touch and hold the picture or video.
- 3. Tap  $\leq$
- 4. Select **B**
- 5. Tap the peripheral BT device from the **Available devices** list.

When the peripheral BT device accepts the request, the device will send the file to the peripheral BT device.

6. (Optional) To view the received file, go to **Connected devices** > **Connection preferences** > **Files received via BT**.

### <span id="page-31-0"></span>**7.4.3 Rename the Device**

The device name for BT connection is the device model by default.

- 1. In the **Pair new device** interface, tap **Device name**.
- 2. Enter a new name.
- 3. Tap **RENAME**.

### <span id="page-31-1"></span>**7.5 NFC**

Near Field Communication (NFC) allows the device to exchange data with other devices with a quick touch.

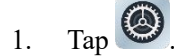

- 2. Go to **Connected devices** > **Connection preference** > **NFC**.
- 3. Tap  $\bigcirc$  following **NFC**.

### <span id="page-31-2"></span>**7.6 VPN**

A virtual private network (VPN) extends a private network across a public network. Apps running across the VPN can benefit from the functionality, security, and management of the private network.

### **ZNOTE**

- Before setting up a VPN, you must enable the screen lock (pattern or password).
- For detailed configuration, consult your dealer.

1. Tap  $\left( \bigotimes \right)$ 

- 2. Go to **Network & internet** > **VPN**.
- 3. Tap  $+$ .
- 4. Edit the VPN profile such as VPN name, server address, username, and password.
- 5. Tap **SAVE**.

### <span id="page-31-3"></span>**7.7 Airplane Mode**

When you are on an airplane or in an area with radio restrictions, you may be required to make the device enter the airplane mode. In airplane mode, you cannot use voice or data services. However, you can use services over WLAN network or BT, initiate narrowband services, and use apps that require no cellular data connection.

Method 1

#### **Connectivity** User Manual Connectivity

- a. Tap $\bigcirc$
- b. Tap **Network & internet**.
- c. Tap following **Airplane mode**.
- Method 2
	- a. Swipe down from the status bar.
	- b. Swipe down from the control center to unfold it.
	- c. (Optional) swipe left to find **Airplane mode**.
	- d. Tap **Airplane mode**.

# <span id="page-33-0"></span>**8. Safety and Security**

### <span id="page-33-1"></span>**8.1 Set the Emergency Information**

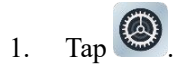

2. Tap **Safety & emergency**.

#### 3. Do any of the following:

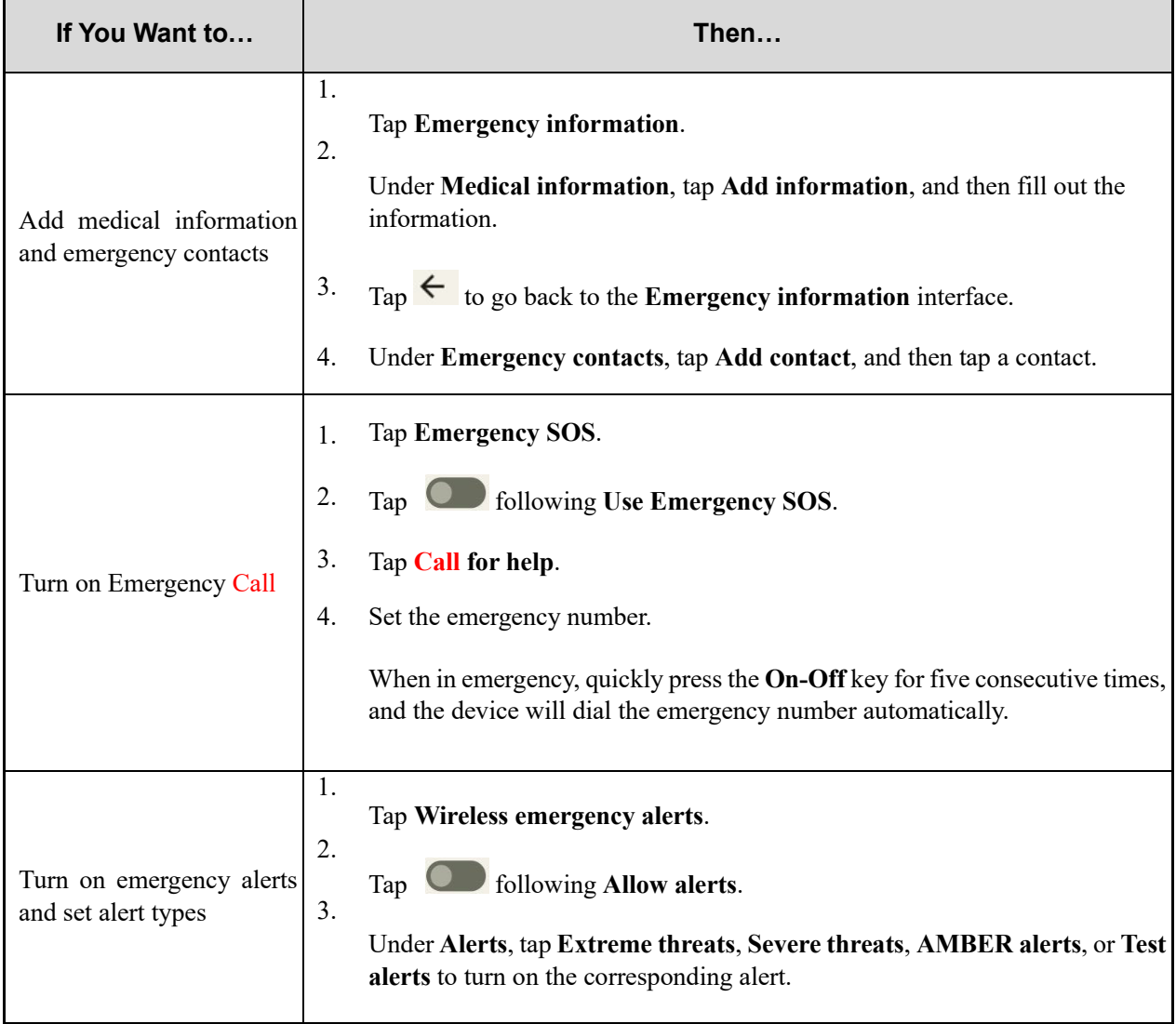

### <span id="page-33-2"></span>**8.2 Use the COVID-19 Exposure Notifications**

- 1. Tap  $\bigcirc$
- 2. Tap **Google**.
- 3. Tap **COVID-19 Exposure Notifications**.
- 4. Tap **Select your region**.
- 5. Select a region.
- 6. Tap **Done**.
- 7. Tap following **Use Exposure Notifications**.

### <span id="page-34-0"></span>**8.3 Set the Privacy**

- To check apps that used permissions in the last 24 hours, tap **Privacy dashboard**.
- To set app's access to data, tap **Permission manager**.
- To allow the device to display password characters briefly as you type it, tap **OD** following **Show passwords**.
	- To allow notifications on lock screen, tap **included** following **Notifications on lock screen**.
- To allow a message prompt when app access text, images, or other copied content, tap **O** following **Show clipboard access**.

### <span id="page-34-1"></span>**8.4 Lock the App**

You can set a password to lock apps to prevent unauthorized access.

To add a lock for an app, do the following:

- 1. Tap  $\bigcirc$
- 2. Go to **Security** > **AppLock**.
- 3. Enter the password, and then tap **Continue**.
- 4. Enter the password again, and then tap **Sure**.
- 5. Search the app you want to lock.
- 6. Tap  $\bigcirc$  following the app.

In the **AppLock** interface, you can also change the app lock password as follows:

- 1. Tap **Change Password**.
- 2. Enter the new password twice.

### <span id="page-34-2"></span>**8.5 Set the Screen Unlock Mode**

When the screen is not in use, you can lock it to avoid unintended operations, protect privacy, and increase battery life.

When the screen is locked, you can still open the camera, and receive messages and notifications.

# <span id="page-35-0"></span>**8.5.1 Set the Pattern or Password Unlock**

- 1. Tap  $\bigcirc$
- 2. Go to **Security** > **Screen lock**.
- 3. Tap **Swipe**, **Pattern**, **PIN**, or **Password**.

When the screen is locked, swipe up, draw the pattern, or enter the pin or password to unlock the screen.

### <span id="page-35-1"></span>**8.5.2 Set the Fingerprint Unlock**

- 1. Tap  $\bigcirc$
- 2. Go to **Security** > **Fingerprint**.
- 3. Select **Fingerprint + Pattern**, **Fingerprint + PIN**, or **Fingerprint + Password**.
- 4. Set the pattern, pin, or password, and then tap **Next**.
- 5. Draw the pattern or enter the pin or password again, and then tap **Confirm**.
- 6. Select **Show all notification content**, **Show sensitive content only when unlocked**, or **Don't show notification at all**, and then tap **Done**.
- 7. Swipe up the screen, and then tap **I agree**.
- 8. Repeatedly put and lift different parts of your finger on or from the **On-Off** key until the device collects your fingerprint.
- 9. Tap **Done**.
- 10. (Optional) to add another fingerprint, tap **Add another**.

### $\mathbb{Z}$ NOTE

If you change the screen lock method to **None** or **Swipe**, the recorded fingerprint will be deleted.

### <span id="page-35-2"></span>**8.5.3 Set the Face Unlock**

- 1. Tap  $\bigcirc$
- 2. Go to **Security** > **Face Unlock**.
- 3. Select **Face Unlock + Pattern**, **Face Unlock + PIN**, or **Face Unlock + Password**.
- 4. Set the pattern, pin, or password, and then tap **Next**.
- 5. Draw the pattern or enter the pin or password again, and then tap **Confirm**.
#### Safety and Security User Manual

- 6. Select **Show all notification content**, **Show sensitive content only when unlocked**, or **Don't show notification at all**, and then tap **Done**.
- 7. Tap **I agree**.
- 8. Tap **Start**.
- 9. Face the front camera until the device displays "All set. Looking good.".
- 10. Tap **Done**.

# $\mathbb Z$ NOTE

If you change the screen lock method to **None** or **Swipe**, the recorded face will be deleted.

# **8.6 Lock the SIM Card**

You can set a PIN to lock the SIM card to avoid unauthorized use.

With SIM Card Lock enabled, you need to enter the PIN to unlock the SIM card every time the device is turned on. If you enter wrong PIN more than the preset times, a PUK is required to unlock the SIM card. After unlock the SIM card with a PUK, you need to reset the PIN. If you enter wrong PUK more than the preset times, the SIM card will be invalid.

# **LANOTE**

- Contact the dealer to obtain the PIN and PUK.
- The digit number and preset input times of the PIN and PUK are subject to the dealer.
- 1. Tap  $\circled{2}$
- 2. Go to **Security** > **SIM card lock**.
- 3. Tap following **Lock SIM card**.
- 4. Enter the PIN.
- 5. Tap **OK**.
- 6. (Optional) To change the PIN, tap **Change SIM PIN**, and then set a new PIN as instructed.

# **8.7 Use the Dual Domains**

You can use the dual domains to separate the business data and personal data.

# **8.7.1 Add the Life Domain**

1. Tap  $\bigcirc$ 

- 2. Go to **System** > **Dual Domain**.
- 3. Tap following **Use dual domain**.
- 4. Tap **Add Life domain**.
- 5. (Optional) To enable life domain, tap **Life domain**.

# **8.7.2 Delete the Life Domain**

- 1. Tap  $\bigcirc$ .
- 2. Go to **System** > **Dual Domain**.
- 3. Tap **Del Life domain**.
- 4. Tap **DELETE**.

# **8.7.3 Auto-switch to the Life Domain**

- 1. Tap **Life domain timing**.
- 2. Tap **or** following **life domain timing**.
- 3. Tap **Start time**, set the start time, and then tap **OK**.
- 4. Tap **End time**, set the end time, and then tap **OK**.

# **8.8 Protection Storage**

You can use Protection Storage to back up applications and files. Data in Protection Storage will not be erased even after factory reset.

1. Tap

- 2. In the upper left corner, tap  $\equiv$ , and then view files by type.
- 3. Touch and hold the file until it is selected, or tap to select more files.
- 4. In the upper right corner, tap  $\ddot{\bullet}$ .
- 5. Tap **Move to…**
- 6. Go to  $\Xi$  > **Protection Storage.**
- 7. Select a file folder.
- 8. Tap **MOVE**.

# **8.9 Encrypt the Files**

You can use the HEncryptor app to encrypt the files for security.

1. Tap  $\bigcirc$ 

- 2. Enter the password.
- 3. Tap $\boxed{\phantom{1}}$ .
- 4. Tap  $\Xi$ .
- 5. Touch and hold the file.
- 6. (Optional) To add multiple files, tap other files.
- 7. Tap **SELECT**.

# **8.10 Connect to the MDM**

After registering the device with the MDM server, you can connect the device to the server through network, and manage accesses, send app notifications, and upgrade the system through the MDM.

- 1. Tap  $\bigcirc$
- 2. Tap **MDM**.
- 3. Connect to the MDM server.
	- Tap **Server address**, enter the address of the MDM server, and then tap **Save**.
	- $\triangleright$  Tap  $\Box$  to scan the QR code of the MDM server.

# **9. Personalization**

# **9.1 Set the Sound**

- 1. Tap  $\bigcirc$
- 2. Tap **Sound**.

In the **Sound** interface, you can adjust the volume, set vibration mode for default notification and alarm sounds, or tone for various operations.

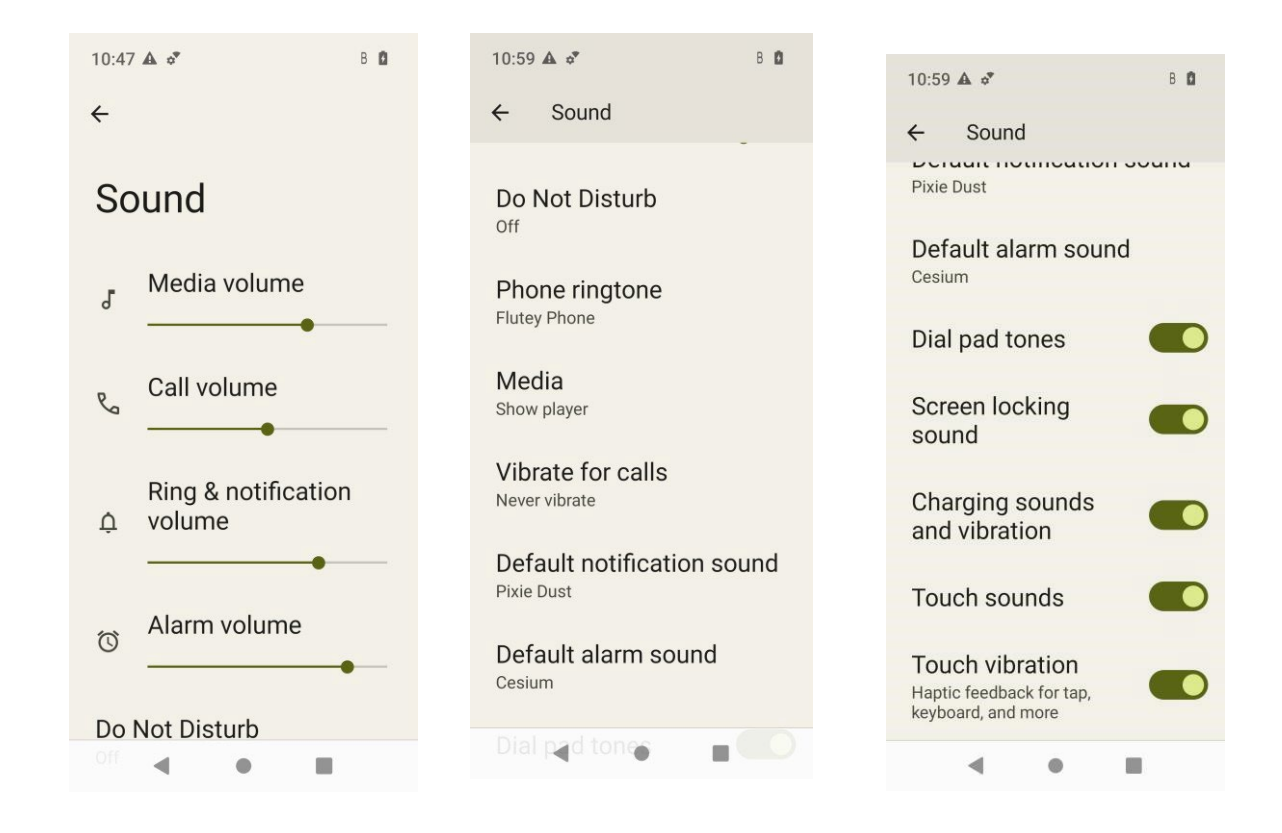

# **9.2 Turn on Do Not Disturb**

Do Not Disturb makes the device silent and the screen dark when the notification is coming in.

#### **Through the Control Center**

- 1. Swipe down from the status bar.
- 2. Swipe down from the control center to unfold it.
- 3. (Optional) Swipe left to find **Do Not Distrub**.
- 4. Tap **Do Not Distrub**.

Personalization

# **Through the Sound Interface**

- 1. Tap  $\bigcirc$
- 2. Tap **Sound**.
- 3. In the **Sound** interface, tap **Do Not Disturb**.
- 4. Tap **TURN ON NOW**.
- 5. (Optional) To set Do Not Disturb, do any of the following:
	- To set people, app, alarm or others that can interrupt Do Not Disturb, respectively tap **People**, **Apps**, and

#### **Alarms & other interruptions**.

- To set the start time for Do Not Disturb mode, tap **Schedules**.
- To set the duration of Do Not Disturb mode if you turn it on through the shortcut, tap **Duration for Quick**

#### **Settings**.

 To set whether to hide notification alerts in the Do Not Disturb mode, tap **Display options for hidden notifications**.

#### **Through the Notification Interface**

- 1. Tap  $\bigcirc$
- 2. Tap **Notifications**.
- 3. In the **Notifications** interface, tap **Do Not Disturb**.
- 4. Repeat step 4 to 5 in Through the Sound Interface.

# **9.3 Use the Glove Mode**

Glove Mode allows you to use the device when you wear gloves. With this mode, the sensitivity of the touch screen is increased.

- 1. Tap  $\bigcirc$
- 2. Tap **Display**.
- 3. Tap **O** following **Glove Mode**.

# **9.4 Set the Wallpaper**

1. Enter the wallpaper gallery by either of the following:

On the home screen, touch and hold the blank area, and then select **Wallpapers**.

- > Tap  $\bigcirc$ , and then tap **Wallpaper & style**.
- 2. Tap **CHANGE WALLPAPER**.
- 3. Tap **On-device wallpaper** or **My photos**.
- 4. Select a wallpaper.
- 5. Tap  $\checkmark$ .
- 6. Select **Home screen** or **Lock screen**.
- 7. Select **Lock screen** or **Home and lock screen**.

# **9.5 Use the Location Services**

The location service allows the device to acquire its location information with WLAN, cellular network, BT, and GPS.

- 1. Tap  $\bigcirc$
- 2. Tap **Location**.
- 3. Tap following **Use location**.
- 4. (Optional) Do any of the following:

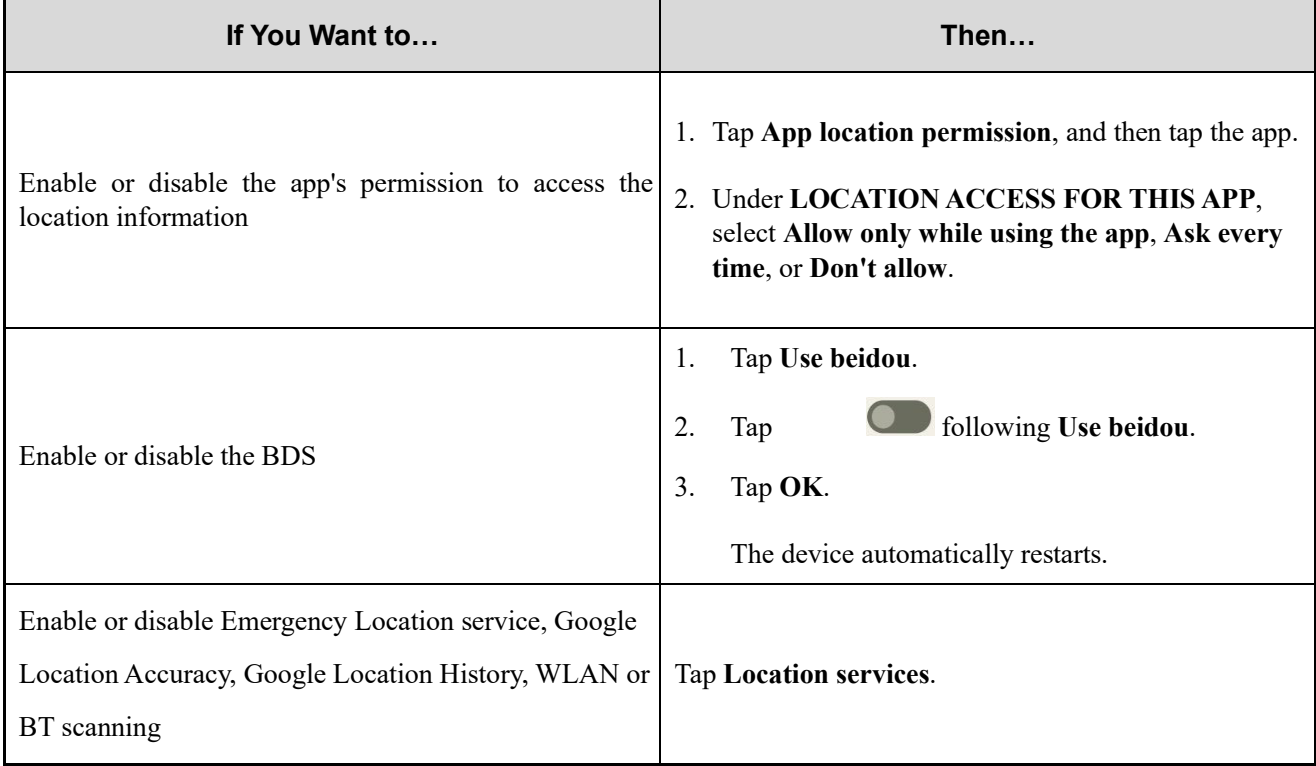

# **9.6 Set the Display**

## **9.6.1 Switch Between Sleep and Wake Mode**

Manual sleep or wakeup

Personalization

Press the **On-Off** key.

Automatic sleep

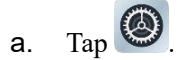

- b. Go to **Display** > **Screen Timeout**.
- c. Set the automatic sleep time.

When then screen is idle for the preset time, the screen automatically sleeps.

- Automatic wakeup
	- a. Tap  $\bigcircled{3}$
	- b. Go to **Display** > **Lock screen**.
	- c. Tap following **Wake screen for notifications**.

In sleep status, if the device receives a notification, the screen will wake up.

### **9.6.2 Adjust the Screen Brightness**

Brightness allows you to adjust the brightness to make the screen brighter or dimmer in different situations.

Manually adjust the brightness

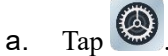

- b. Go to **Display > Brightness Level**.
- c. Drag the slider.
- Automatically adjust the brightness
	- a. Tap  $\bigcircled{3}$
	- b. Tap **Display**
	- c. Tap following **Adaptive brightness**.

The device automatically adjusts screen brightness based on your current lighting condition.

# **9.6.3 Turn On the Night Light**

In Night Light mode, the screen automatically turns amber to help reduce your eye strain and fatigue in low-light conditions.

- Method 1
	- a. Swipe down from the status bar.
	- b. Swipe down from the control center to unfold it.
	- c. Tap **Night Light**.

If **Night Light** is not there, swipe left to check the second shortcut page.

- Method 2
	- a. Tap  $\bigcircled{S}$
	- b. Go to **Display** > **Night Light**.
	- c. Tap following **Use Night Light**.
	- d. (Optional) To set the night light start time, tap **Schedule**, and then select **None**, **Turns on at custom time**, or **Turns on from sunset to sunrise**.
	- e. (Optional) To adjust the color intensity, drag the slider under **Intensity**.

# **9.6.4 Set the Dark Theme**

In the dark, the Dark Theme helps reduce your eye strain and fatigue.

- 1. Tap  $\bigcirc$
- 2. Go to **Display** > **Dark theme**.
- 3. Tap following **Use Dark theme**.
- 4. (Optional) To set the dark theme start time, tap **Schedule**, and then select **None**, **Turns on at custom time**, or **Turns on from sunset to sunrise**.

# **9.6.5 Set the Text Display**

#### **9.6.5.1 Font Size**

- 1. Tap  $\bigcirc$
- 2. Go to **Display** > **Font Size**.
- 3. Drag the slider left to decrease or right to increase the font size.

## **9.6.5.2 Display Size**

- 1. Tap  $\bigcirc$
- 2. Go to **Display** > **Display Size**.
- 3. Drag the slider left to decrease or right to increase the display size.

Accessibility

# **10. Accessibility**

# **10.1 Set the Text and Display**

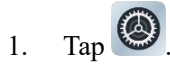

- 2. Go to **Accessibility** > **Text and display**.
- 3. Do any of the following:

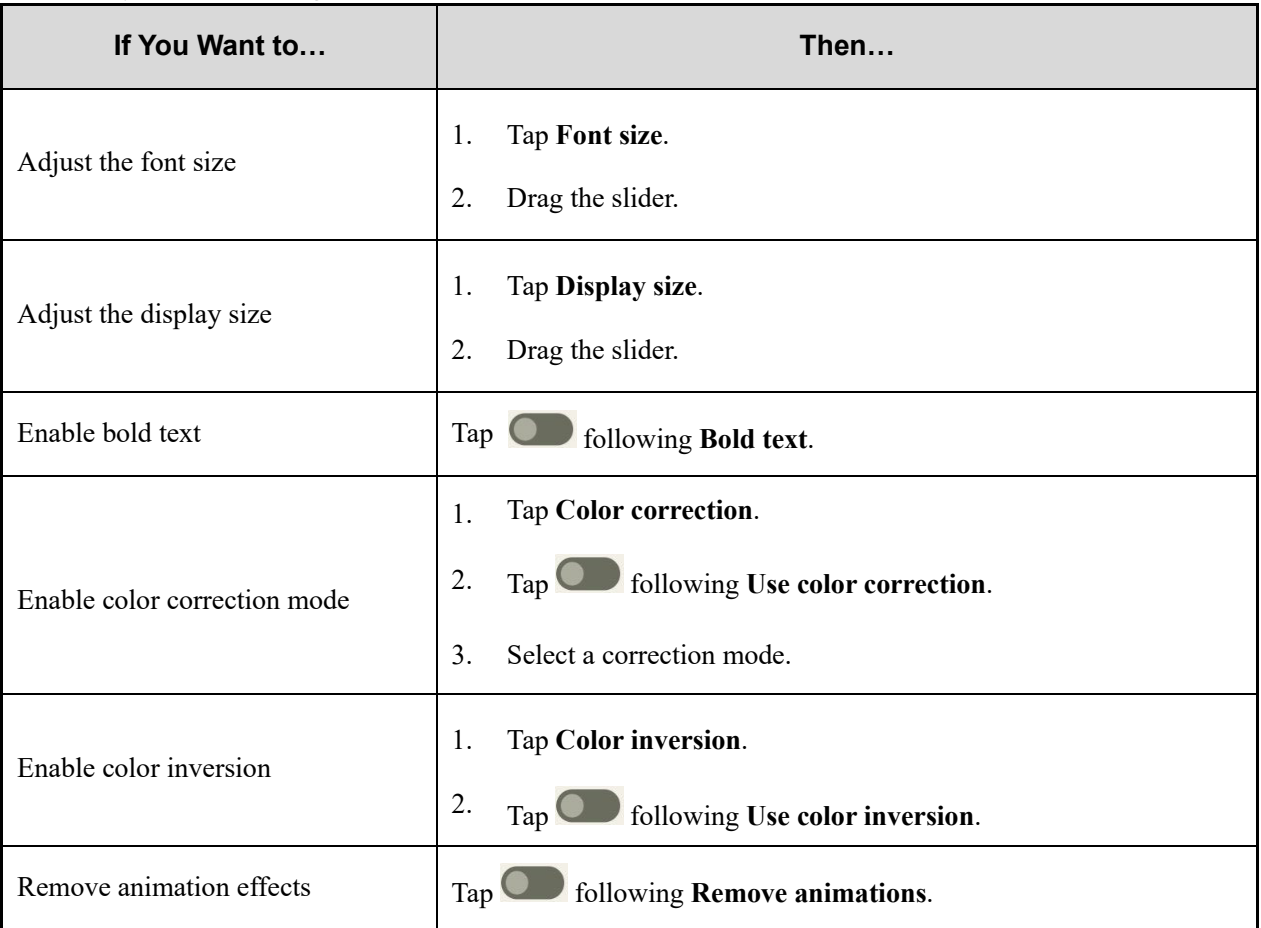

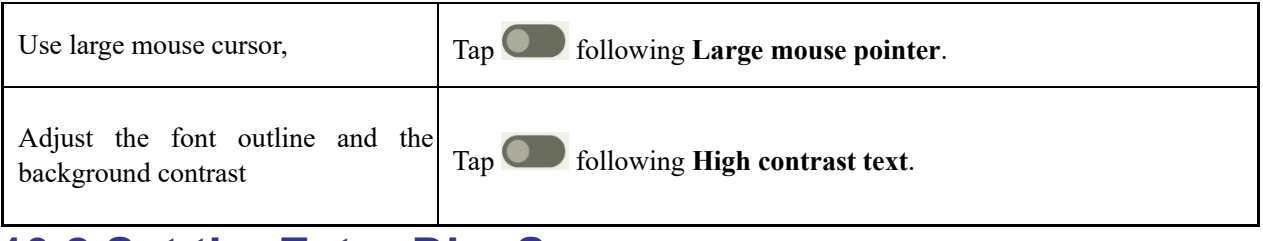

# **10.2 Set the Extra Dim Screen**

- 1. Tap  $\bigcirc$ .
- 2. Go to **Accessibility** > **Extra dim**.
- 3. Tap following **Make screen extra dim**.

Accessibility

- 4. Do any of the following:
	- To set the dim degree, drag the slider under **Intensity**.
	- $\triangleright$  To keep extra dim after restart, tap **Sollowing Keep on after device restarts**.
	- $\triangleright$  To add the shortcut of the extra dim switch to the lower right corner of the screen, tap **o** following

**Extra dim shortcut**.

# **10.3 Use the Magnifier**

- 1. Tap  $\bigcirc$
- 2. Go to **Display** > **Magnification**.
- 3. To add the shortcut of the magnification switch to the lower right corner of the screen, tap  $\Box$  following **Magnification shortcut**.
- 4. Read the prompt, and then tap **GOT IT**.

The magnifier shortcut  $\left\lceil \frac{a}{n} \right\rceil$  is added to the lower right corner of the screen.

- 5. Set the magnifier type.
	- a. Tap **Magnification type**.
	- b. Select **Magnify full screen**, **Magnify part of screen**, or **Switch between full and partial screen**. c.

Tap **SAVE**.

- 6. To use the magnifier, tap .
- 7. Tap the square with two fingers, or tap  $\mathcal{B}$  with one finger to drag the square to where you want to magnify.

# **10.4 Set the Vibration and Haptic Strength**

- 1. Tap  $\bigcirc$
- 2. Go to **Display** > **Accessibility** > **Vibration & Haptic Strength**.
- 3. Tap **Ring vibration**, **Notification vibration**, or **Touch feedback** to turn on or off the corresponding feature.

# **10.5 Set the Caption**

- 1. Tap  $\bigcirc$
- 2. Go to **Display** > **Accessibility** > **Caption preferences**.
- 3. Tap following **Show captions**.
- 4. Do either of the following:

#### Accessibility

- To set the caption size and style, tap **Caption size and style**.
- To set the caption language, go to **More options** > **Language**, and then select a language.

# **10.6 Adjust Audio Volume**

- 1. Tap  $\bigcirc$
- 2. Go to **Display** > **Accessibility** > **Audio adjustment**.
- 3. Do either of the following:
	- > To enable mono soundtrack, tap following **Mono audio**.
	- To adjust audio balance, drag the slider under **Audio balance**.

# **10.7 Add the Accessibility Menu Shortcut**

- 1. Tap  $\bigcirc$
- 2. Go to **Accessibility** > **Accessibility Menu**.
- 3. Tap following **Accessibility Menu shortcut**.
- 4. Tap **ALLOW**.
- 5. Tap **GOT IT**.

The accessibility menu shortcut is added to the lower corner of the screen.

- 6. (Optional) To use the larger buttons in the accessibility menu, tap **Settings**, and then tap .
- 7. (Optional) To unfold the accessibility menu,  $\tan \mathbf{r}$  in the lower right corner of the screen.

# **11. Apps**

# **11.1 Manage the App**

# **11.1.1 Close the Running App**

You can close running apps in the background to release the memory.

1. At the bottom,  $\tan \theta$ .

2. Swipe left or right to choose an app, and swipe up to end it.

# **11.1.2 Install the App**

# $\Lambda$  CAUTION

- To protect the device from malware or viruses, download the trusted apps only.
- To avoid personal information leakage or misuse, read the instruction carefully and operate with caution

when installing an app.

If the pre-installed apps cannot meet your needs, you can download more third-party apps through the browser, computer, Micro SD card or BT. Open the installation package and follow the on-screen instructions to finish installation. After successful installation, the app icon appears on the home screen.

### **11.1.3 Uninstall the App**

It is recommended to uninstall unused non-system apps to release the storage space and improve the system running speed.

- Method 1
	- a. Tap  $\mathbf{H}$
	- b. Go to **Download** > **Installed**.
	- c. Select the app.
	- d. Tap **Uninstall**.
	- e. Tap **OK**.
- Method 2
	- a. Tap  $\bigcirc$

#### User Manual Apps

- b. Go to **Apps** > **See all apps**.
- c. Tap the app.
- d. Tap **UNINSTALL**.
- e. Tap **OK**.
- Method 3
	- a. Touch and hold the app icon, and then tap **App info**.
	- b. Tap **UNINSTALL**.
	- c. Tap **OK**.

### **11.1.4 Force Stop or Reuse the App**

- Method 1
	- a. Tap  $\bigcircled{3}$
	- b. Go to **Apps** > **See all apps**.
	- c. Tap the app.
	- d. Tap **FORCE STOP** to force stop the app or **OPEN** to reuse the app.
	- e. Tap **OK**.
- Method 2
	- a. Touch and hold the app icon, and then tap **App info**.
	- b. Tap **FORCE STOP** to force stop the app or **OPEN** to reuse the app.
	- c. Tap **OK**.

### **11.1.5 Manage the App Permission**

When you open an app, the app may request the access to a specific function or information. You can tap **ALLOW** or

**DENY** to accept or deny the request.

To view or change the permission settings of the third-party apps, do the following:

#### **Through the Privacy Interface**

- 1. Tap  $\bigcirc$
- 2. Go to **Privacy** > **Permission manager**.
- 3. Tap the permission type, and then select the app.

4. Select **Allow**, **Don't allow**, or other displayed options.

## **Through the Apps Interface**

- 1. Tap  $\bigcirc$
- 2. Go to **Apps** > **See all apps**.
- 3. Tap the app.
- 4. Tap **Permissions**.
- 5. Do either of the following:
	- To deny a permission type, select the permission type under **Allowed**, and then select **Don't Allow** or other displayed options.
	- To allow a permission type, select the permission type under **Not allowed**, and then select **Allow** or other displayed options.

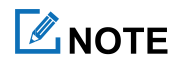

To set the special app access, in the **Apps** interface, tap **Special app access**.

# **11.1.6 Pin the App**

App Pinning allows you to fix the current app interface so that you can focus on the current interface.

- 1. Enable App Pining.
	- a. Tap  $\bigcircled{3}$
	- b. Go to **Security** > **App pinning**.
	- c. Tap following **Use app pining**.
	- d. Tap **OK**.
- 2. Pin the app.
	- a. Open an app.
	- b. At the bottom,  $\tan \mathbf{L}$
	- c. Tap the upper icon.
	- d. Tap **Pin**.
- 3. (Optional) To unpin the app, at the bottom, touch and hold  $\blacksquare$  and  $\blacksquare$  simultaneously.

# **11.2 Use the Google Apps**

# **ZNOTE**

Google, Google Maps, Google Duo and other marks are trademarks of Google LLC.

A Google Account is required before you use the Google apps. Otherwise, the Google services may be totally or partially restricted.

To create your Google Account, do the following:

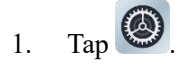

- 2. Go to **Passwords & accounts** > **Add account** > **Google**.
- 3. Follow the on-screen instructions.

# **11.2.1 Settings**

If your phone uses Google Play Services, you can manage your Google apps and services in Google Settings.

- 1. Tap  $\bigcirc$
- 2. Tap **Google**.
- 3. Set any item in the following figure.

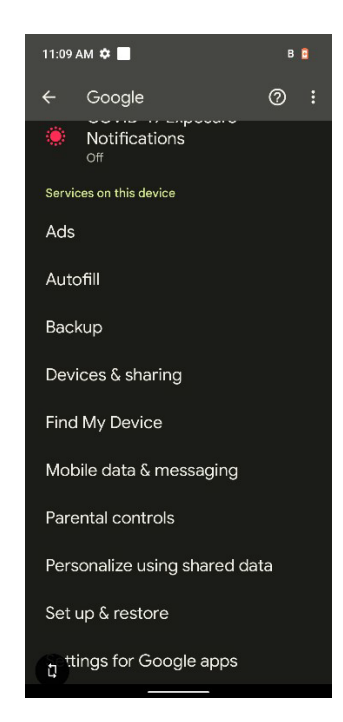

For further details, refer to **Manage your Google Account** a[t](https://support.google.com/accounts/?hl=en#topic) [https://support.google.com/accounts/?hl=en#topic.](https://support.google.com/accounts/?hl=en#topic) 

#### **11.2.2 Google Chrome**

Fast, easy and secure browsing with Google Chrome.

#### A CAUTION

To protect your device from malware or viruses, visit trusted website only.

#### **11.2.3 Google Drive**

Google Drive is a smart online storage and backup that puts all your files within reach from any smartphone, tablet, or computer. Every file in Drive ― like your photos, PDFs and documents ― is backed up safely so you can't lose it.

You can even invite others to view, download, and collaborate on all the files you want.

#### **11.2.4 Google Duo**

Simple, high-quality video chat.

#### **11.2.5 Gmail**

Gmail is an easy to use email app that saves you time and keeps your messages safe. Get your messages instantly via push notifications, read and respond online & offline, find any message quickly and lots more.

#### **11.2.6 The Google app**

The Google app keeps you in the know about the things you care about. Find quick answers, explore your interests, and get personalized updates in your Google feed. The more you use the Google app, the better it gets.

#### **11.2.7 Google Maps**

Explore and navigate your world with Google Maps. Find places you will love, connect with businesses you are interested in, and get around with real-time traffic information.

#### **11.2.8 Google Photos**

Google Photos is the home for all your photos and videos that help you find, relive and share your memories. Automatically organized and searchable by the people, places, and things in them, your photos and memories are always easy to find and share.

#### **11.2.9 Google Play**

Whether you are into photography, picking stocks or just keeping up with your friends, there is an app for you. Choose from over a million apps on the Google Play Store.

# **11.2.10 YouTube**

See what the world is watching in music, gaming, entertainment, news and more. Subscribe to channels, share videos with friends, edit and upload videos, and watch on any device.

# **11.2.11 YT Music**

The music streaming app. Made by YouTube.

Discover all the music on YouTube that you cannot find anywhere else, organized in one app and web player.

### **11.2.12 Google Calendar**

Quickly switch between month, week, and day view. Flight, hotel, concert, restaurant reservations, and more are added to your calendar automatically. Create, manage, and view your tasks alongside your events in Calendar.

# **11.2.13 Google Keep**

Save your thoughts, wherever you are, with Google Keep. Capture what is on your mind with ease by adding notes, lists, photos, and audio. Access these thoughts wherever you go, and even collaborate on your Keep notes with family and friends in real time. And with location and time-based reminders, Keep makes sure you never miss a thing.

# **11.2.14 Google TV**

Make it easy to find and enjoy the entertainment you love in one place. With Google TV, you will be able to find what to watch next, see the latest releases, and use your phone as your remote. One list for all your discoveries.

# **11.3 Use the Multimedia App**

#### **11.3.1 Camera**

The Camera app allows you to take a photo or record a video.

### **11.3.1.1 Take a Photo**

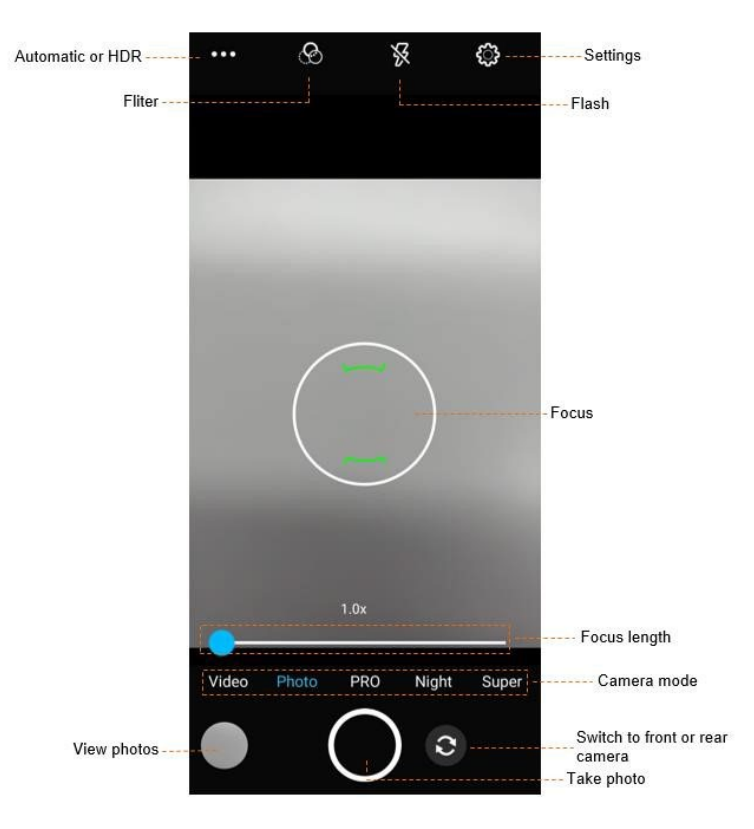

- 1. Tap  $\bigcirc$
- 2. Tap **Photo.**
- 3. (Optional) To switch between the front and rear cameras, tap  $\left| \mathcal{S} \right|$

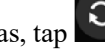

- 4. Point the camera to the object you want to shot.
- 5. (Optional) Set the camera.

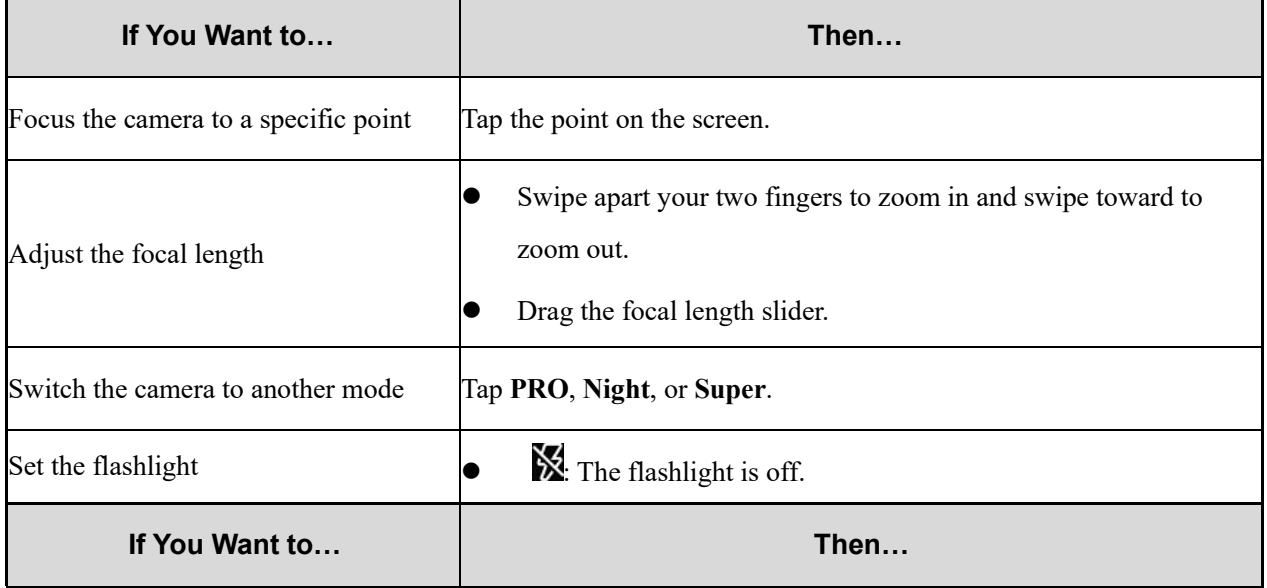

#### User Manual Apps

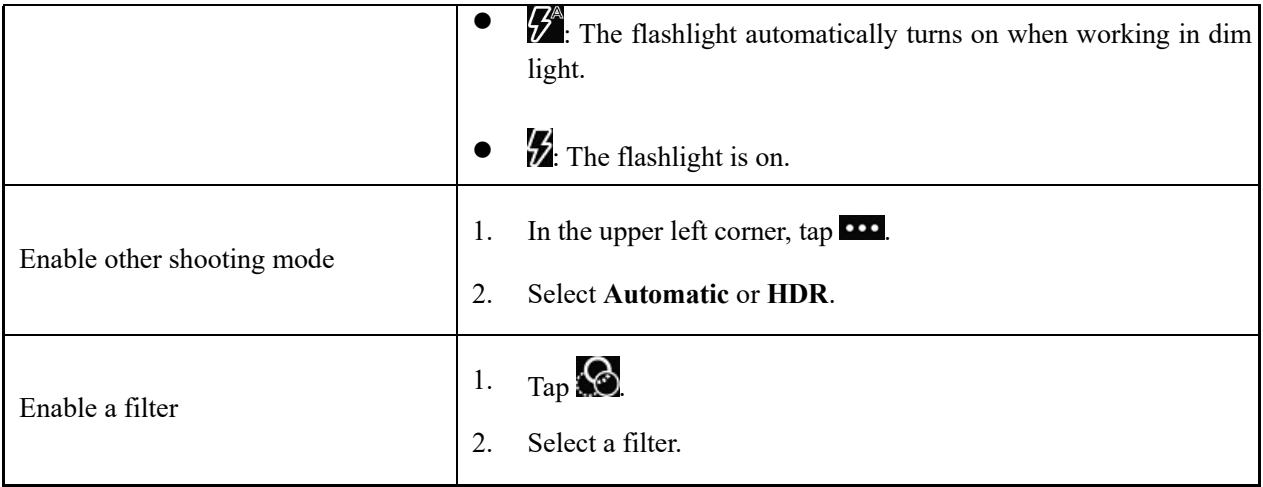

6. Tap $\bigcirc$ 

#### **11.3.1.2 Use the PRO mode**

In PRO mode, you can adjust the exposure compensation and light sensitivity.

- 1. Tap  $\bullet$
- 2. Tap **PRO**.
- 3. Point the camera to the object you want to shot.
- 4. (Optional) Set the camera.

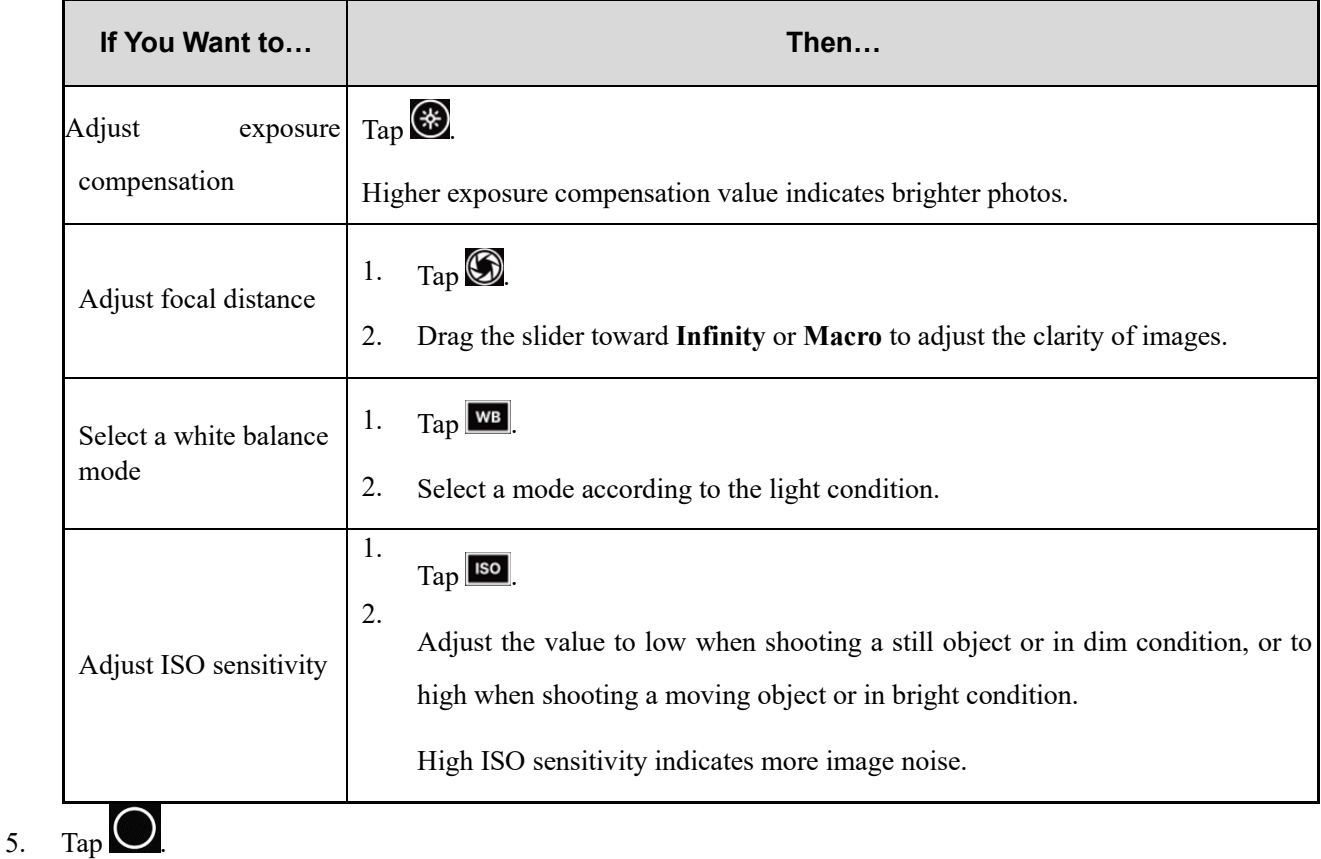

- 
- 6. (Optional) To view the photo, tap the circle in the lower left corner.

### **11.3.1.3 Set the Photo Parameters**

In the **Camera** interface, tap  $\overline{\mathcal{Q}}$ , and then do any of the following:

- General Parameters
	- $\triangleright$  To record the location when shooting the picture, tap following **GPS location**.
	- $\triangleright$  To enable shutter sound, tap **Following Shutter Sound.**
	- $\triangleright$  To enable face detection, tap **Following Face Detection.**
	- $\triangleright$  To set the storage directory, tap **Following Storage.**
	- $\triangleright$  To enable photo taking with fingerprint, tap **Following fingerprint take picture**.
	- $\triangleright$  To enable photo encryption, tap **Following auto encrypt**.
	- To encrypt photos after a preset time, enable **auto encrypt**, tap **Encryption latency**, and then set a value.
- Still Camera Parameters
	- To enable countdown timer, tap **Countdown timer**, and then select a value.
	- $\triangleright$  To take multiple photos a time, tap **Following Continuous Shot**.
	- $\triangleright$  To enable grid line, tap **Following Grid Line**.
	- To set picture size, tap **Picture size**, and then select a picture size.
	- To set picture quality, tap **Picture quality**, and then set the quality to **Low**, **Standard**, or **High**.
	- To set exposure, tap **Exposure**, and then select a value.
	- To select a white balance mode, tap **White balance**, and then select a mode.
	- To set anti-flicker value, tap **Anti-flicker**, and then select a value.
	- $\triangleright$  To allow the device to give a night mode prompt, tap **Following Night scene shooting tips**.
	- To reset camera settings, tap **Restore defaults**.

# **11.3.1.4 Record a Video**

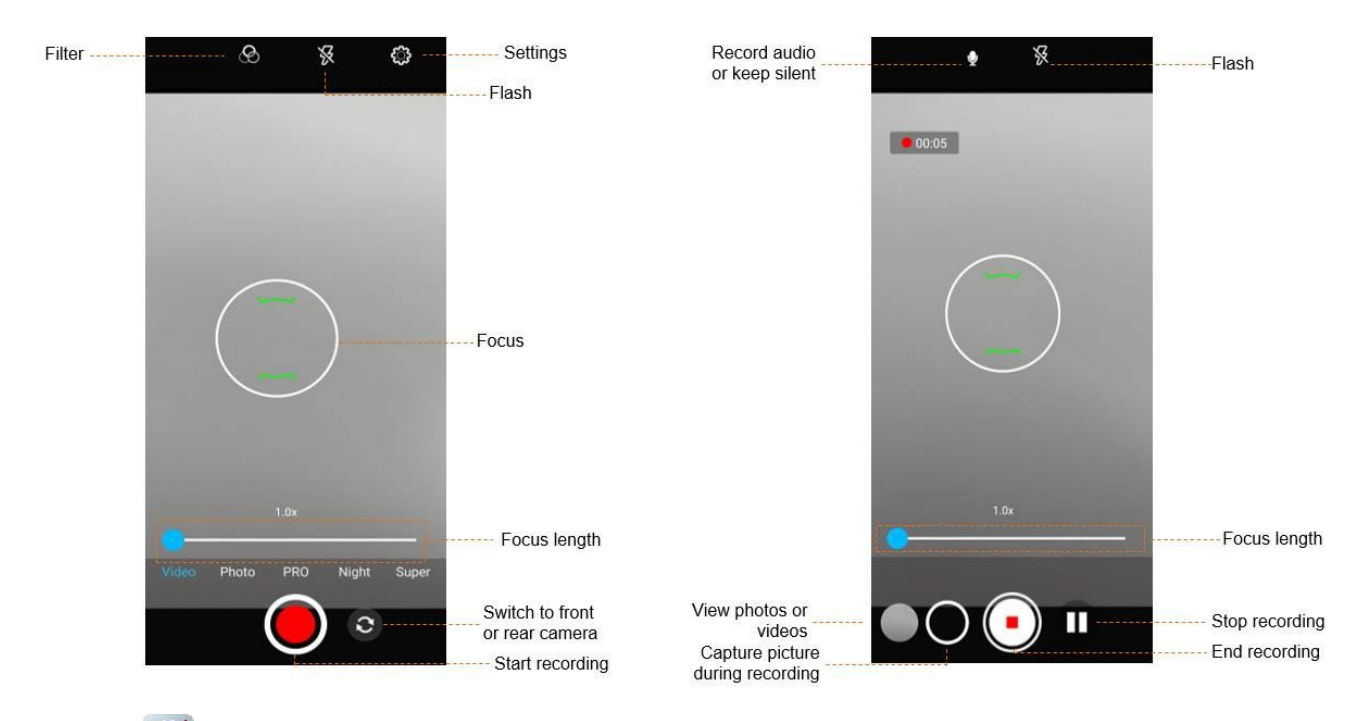

- 1. Tap
- 2. Tap **Video**.
- 3. (Optional) To switch between the front and rear cameras, tap  $\left| \mathcal{C} \right|$
- 4. Point the camera to the object you want to shot.
- 5. Tap  $\bigcirc$
- 6. (Optional) During recording, do any of the following:
	- $\triangleright$  To make the recorded video audible or silent, tap  $\blacksquare$  or  $\blacksquare$ .
	- $\triangleright$  To stop recording or continue to record, tap  $\Box$  or  $\Box$ .
	- $\triangleright$  To capture a picture during recording, tap  $\bigcirc$
- 7. To end recording,  $\tan \theta$ .

#### **11.3.1.5 Set the Video Parameters**

- General Parameters
	- $\triangleright$  To record the location when shooting the picture, tap **Following GPS location**.
	- > To enable shutter sound, tap **in Following Shutter Sound.**
	- $\triangleright$  To enable face detection, tap **Following Face Detection.**
	- $\triangleright$  To set the storage directory, tap **Following Storage.**
- $\triangleright$  To enable photo taking with fingerprint, tap **Following fingerprint take picture**.
- $\triangleright$  To enable photo encryption, tap **F** following **auto encrypt**.
- To encrypt photos after a preset time, enable **auto encrypt**, tap **Encryption latency**, and then set a value.
- Video Camera Parameters
	- To set the video quality, tap **Video quality**, and then select a value.
	- To set the maximum video duration, tap **Video duration**, and then select a value.
	- To set the mode of noise reduction, tap **Noise Reduction**, and then select a mode.
	- To set the video encoding method, tap **Video Encoder**, and then select a method.
	- To set the audio encoding method, tap **Audio Encoder**, and then select a method.
	- To set the rotation angle of videos, tap **Video Rotation**, and then select an angle.
	- To set the camera's shutter speed, tap **Time lapse**, and then select a value.
	- To reset camera settings, tap **Restore defaults**.

#### **11.3.2 Sound Recorder**

The Sound Recorder app allows you to record voice at any time in your daily life and work.

#### **11.3.2.1 Record an Audio**

1. Tap  $\mathbb{R}$  .

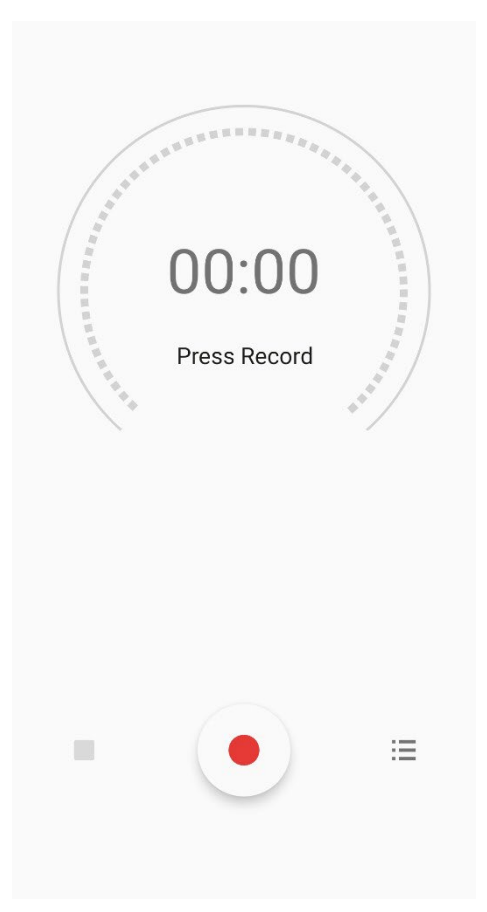

2. Tap  $\bullet$  to start recording.

During recording, you can tap  $\Box$  to pause or tap  $\Diamond$  again to continue recording.

3. Tap to stop recording.

The **Save recording?** dialog box appears.

4. Enter the file name, and then tap **SAVE**.

# **11.3.2.2 View and Play a Recorded Audio**

- 1. Tap  $\mathbf{H}$
- 2. In the lower right corner, tap  $\equiv$ .

The **Recording list** interface appears.

3. Tap the recording file to replay it.

#### **11.3.2.3 Rename, Share, or Delete a Recorded Audio**

- 1. Tap  $\mathbf{I}$
- 2. Tap  $\equiv$

The **Recording list** interface appears.

- 3. Touch and hold a recording file, or select more recordings.
- 4. Do any of the following:
	- $\triangleright$  To rename the file(s), tap **f** to enter the name, and then tap **SAVE**.
	- $\triangleright$  To share the file(s), tap  $\blacktriangle$ , and then select a share method.
	- $\triangleright$  To delete the file(s), tap  $\blacksquare$ , and then tap **DELETE**.

# **11.4 Use the Utility App**

#### **11.4.1 Files**

The Files app is used to store and manage all files of the device, including images, videos, audios, and downloaded apps.

9. Tap

- 10. View the files.
	- $\sum_{\mathbf{a}}$  Tap **Q** to search for files.
	- In the upper left corner, tap  $\equiv$ , and then view files by type.
- 11. Touch and hold the file until it is selected, or tap to select more files.
- 12. Do any of the following:
	- $\triangleright$  To share the file, tap  $\blacktriangle$ .
	- $\triangleright$  To delete the file, tap.
	- $\triangleright$  To copy, move, or rename the file, tap  $\ddot{\bullet}$ .

#### **11.4.2 Documents**

The Documents app allows you to view, download, and manage notifications from the Smart Mobile Device Management (MDM) server.

The main interface of the app is divided into the following tabs:

- **Messages**: displays notifications from the MDM server.
- **Files**: categorizes all notifications from the MDM server.
- **Download:** allows you to manage notifications which are being downloaded or have been downloaded.

The device automatically stops or resumes downloading depending on the power supply and network connection.

#### **11.4.2.1 View a Notice**

- 1. Tap  $\Box$
- 2. Tap **Messages**.
- 3. Tap the unread or read notice to view details.

When the device receives a notice, you can directly tap the notice to view details.

#### **11.4.2.2 Browse or Download a Notice**

- 1. Tap $\boxed{\bullet}$
- 2. Tap **Files**, and then browse notices in either of the following ways:
	- > Tap **CAT** to browse the notices by category.
	- $\triangleright$  Tap  $\mathbb{Q}$ , and then enter the keywords to search for a notice.

The device displays the search results below the search box.

- 3. Tap the notice to be downloaded.
- 4. Tap **Download all**.

After viewing the notice, you can also download the notice directly from the notice details interface.

# **11.4.2.3 Manage the Notice**

- 1. Tap  $\begin{array}{|c|c|c|}\n\hline\n\end{array}$
- 2. Tap **Download**, and then do the following:
	- To manage a downloading notice, tap **Downloading**, and then tap the notice to pause downloading, continue downloading, re-download, or delete the notice.
	- To manage a downloaded notice, tap **Downloaded**, and then tap the notice to view or delete it.

#### **11.4.3 Clock**

The Clock app allows you to set the alarm, view the world clock, and use the timer or stopwatch.

#### **Alarm**

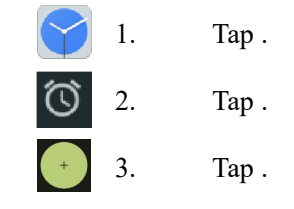

4. Set the time.

#### 5. Tap **OK**.

6. (Optional) Set the repeat days, ringtone, label, and so on.

#### **Clock**

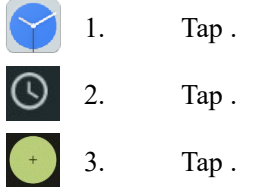

- 4. In the search box, enter the city name.
- 5. Tap the displayed city to add it.

#### **Timer**

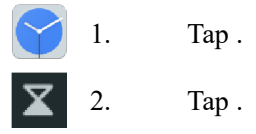

- 3. Set the time.
- 4. Do any of the following:

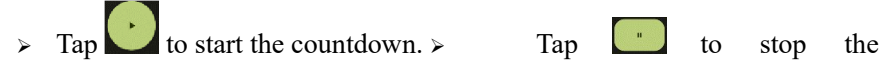

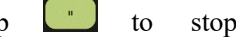

countdown.

 $\rightarrow$  Tap to delete the current countdown.

#### **Stopwatch**

- 1. Tap . ി ന 2. Tap .
- 3. Do any of the following:
	- $\triangleright$  Tap to measure the time.
	- $\triangleright$  Tap  $\overline{\phantom{a}}$  to stop measuring the time.
	- $\rightarrow$  Tap  $\bullet$  to clear the records.

#### **Bedtime**

- 1. Tap  $\boxed{ \bullet \quad }$
- 2. Tap **Get started**.
- 3. Set a regular wakeup alarm.

#### User Manual Apps

- 4. Tap **Next**.
- 5. Set the bedtime, reminder notification, and bedtime mode.
- 6. Tap **Done**.

# **11.4.4 Calculator**

The Calculator app facilitates basic and advanced arithmetic calculations.

To open the calculator, tap  $\left| \frac{1}{\mathbf{H}} \right|$ .

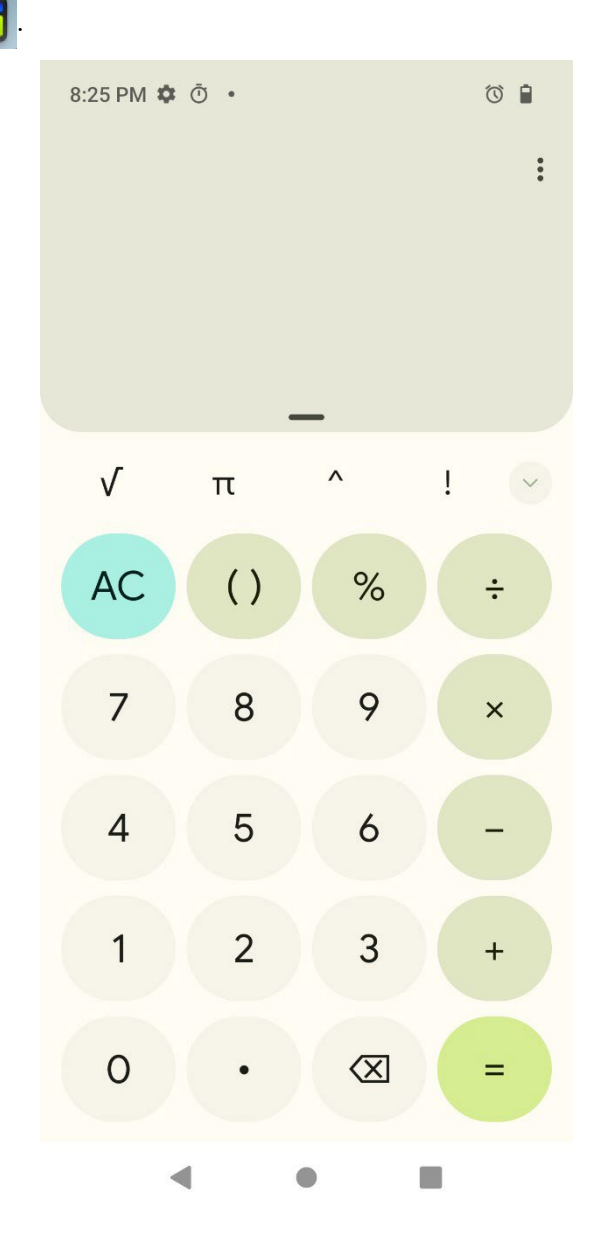

## **11.4.5 SuperNote**

The SuperNote app records and stores text information.

- 1. Tap .
	- 2. Tap to create a new note.
- 3. Enter the note title and content.
- 4. Tap **Submit**.

### **11.4.6 APPCenter**

The APPCenter app allows you to view, download, and manage apps from the Smart MDM server.

- The **Messages** interface displays notifications.
- The **APPCenter** interface classifies all apps for you to view or search for.
- The **Download** interface allows you to manage the apps installed or being downloaded. The device automatically stops or resumes downloading according to the power supply and network connection.

# **11.4.6.1 View the App Notification**

- 1. Tap $\boxed{1}$
- 2. Tap **Messages**.
- 3. Tap the unread or read notification to view details.

When receiving a notification, you can directly tap the notification to view details.

#### **11.4.6.2 View and Download the App**

- 1.  $Tap$
- 2. Tap **APPCenter**, and then view apps in either of the following ways:
	- > Tap **CAT** to view the apps by category.
	- $\triangleright$  Tap  $\mathbb{Q}$ , and then enter the keywords of the app.

The device displays the results below the search box.

3. Select and download the app.

After receiving and viewing a notification, you can download the app directly from the notification details interface.

# **11.4.6.3 Manage the App Download Downloading**

- 1.  $\text{Tap}$
- 2. Tap **Download**.
- 3. Tap **Downloading**.

You can see the downloading app, stop downloading, continue to download, re-download, and delete the downloading. **Installed** 

- 1. Tap  $\boxed{1}$
- 2. Tap **Download**.
- 3. Tap **Installed**.
- 4. Do either of the following:
	- $\triangleright$  To uninstall the app, tap  $\begin{array}{cc} \boxed{11} \end{array}$ .
	- $\triangleright$  To update the app, tap  $\circled{)}$ . After update, you can tap  $\circled{)}$  to open the app.

System

# **12. System**

# **12.1 Set the Language and Input**

You can set the display language, keyboard, input method, and enable input tools.

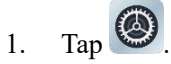

- 2. Go to **System** > **Languages & input**.
- 3. Do any of the following:
	- To select the language, tap **Languages**.
	- To select the keyboard and input method, tap **On-screen keyboard**.
	- $\triangleright$  To enable spell checker, tap **Spell checker**, and then tap **O** following **Use spell checker**.
	- $\triangleright$  To start a personal dictionary, go to **Personal dictionary**  $\rightarrow$ , and then enter a word to the dictionary.

# **12.2 Set the Gestures**

- 1. Tap  $\bigcirc$
- 2. Go to **System** > **Gestures** > **System navigation**.
- 3. Select **Gesture navigation** or **3-button navigation**.

# **12.3 Set the Date and Time**

The device can automatically synchronize with the local date, time, and time zone over mobile network. You can also manually set them.

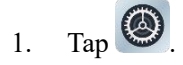

#### 2. Go to **System** > **Date & time**.

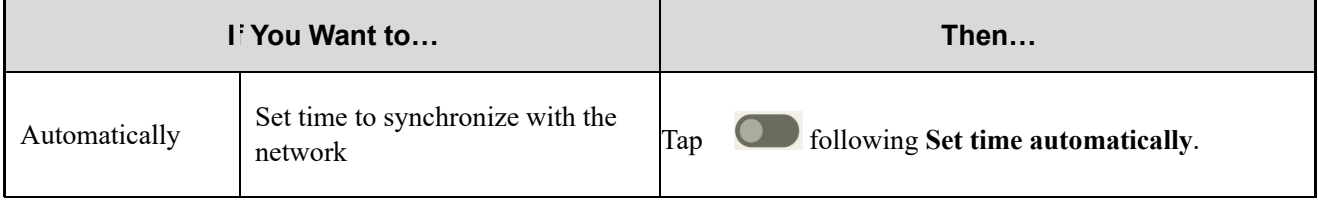

#### User Manual

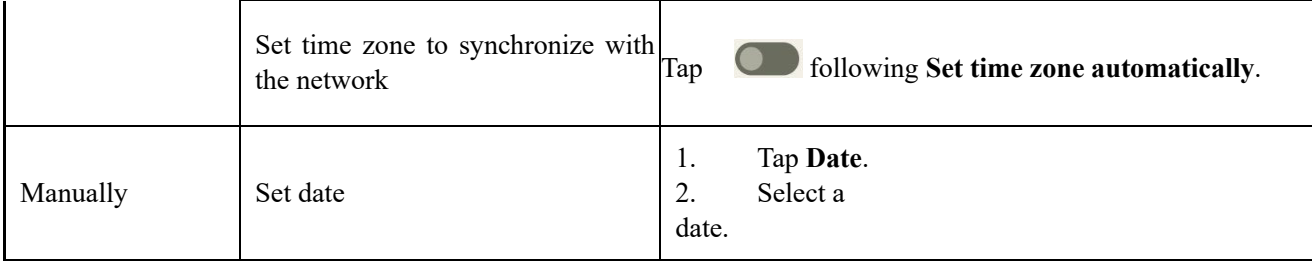

System

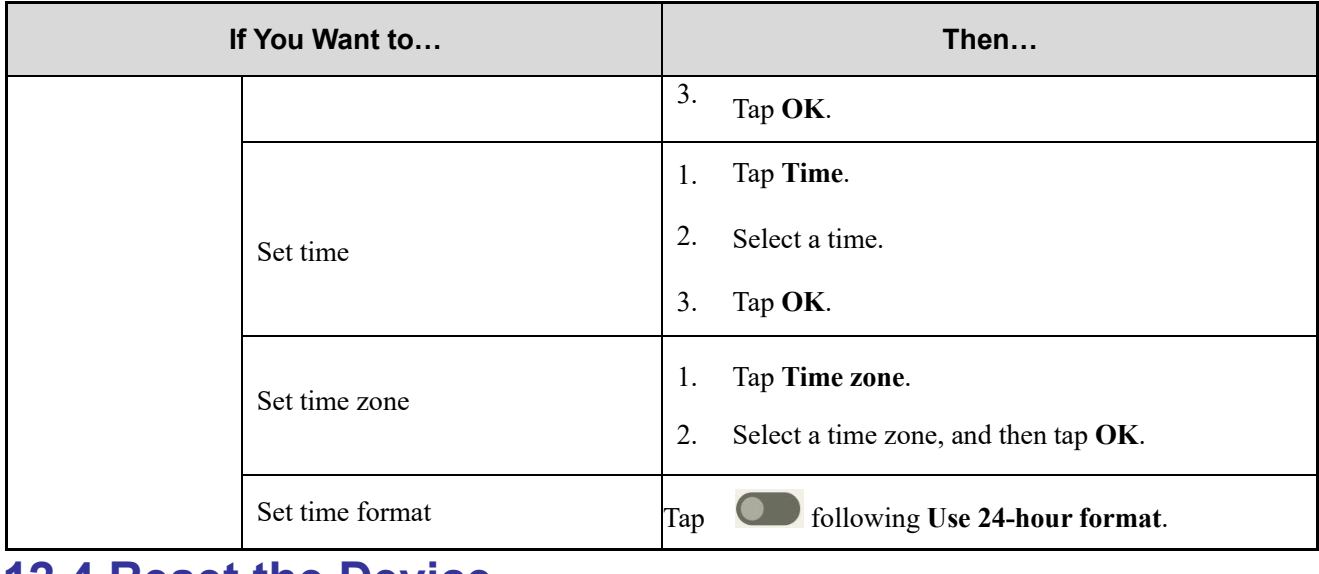

# **12.4 Reset the Device**

# $\Lambda$  CAUTION

Before resetting the device, back up the data in advance to avoid data loss.

When the device runs slowly or the apps quit unexpectedly, you can reset the network, apps, or system to fix the problem.

- 1. Tap  $\bigcirc$
- 2. Go to **System > Reset options**.
- 3. Do any of the following:
	- To reset all network settings, tap **Reset WLAN, mobile & BT** > **RESET SETTINGS**, and then tap **RESET SETTINGS**.
	- To reset all app data, tap **Reset app preferences**, and then tap **RESET APPS**.
	- To clear the downloaded SIM cards, tap **Erase downloaded SIMs**, and then tap **ERASE**.
	- To free up space on the device, tap **Erase all data (factory reset)** > **Reset all data**.

# **12.5 Upgrade the System**

# $\Lambda$  CAUTION

- Use the official software only to upgrade the system, to prevent equipment failure, data loss, or damage to the system security.
- Back up your data before upgrade.
- Ensure that the battery power is more than 30% before upgrading.

System

#### **Prerequisites**

You have connected the device to the MDM according to 10.10 Connect to the MDM.

#### **Procedure**

When an upgrade package is available, upgrade the system.

- Manual upgrade
	- Tap  $\bigcirc$ , go to **System** > **System** upgrade, and tap **Check for update**, and then follow the on-screen instructions to upgrade the device.
	- When the **System upgrade** dialog box appears on the screen, tap **OK** to download the upgrade package. After the download is completed, the device starts to upgrade.
- Automatic upgrade
	- $\triangleright$  The device automatically downloads the upgrade package, and then starts to upgrade.
	- $\triangleright$  After you receive a system upgrade notification, the device automatically downloads the upgrade package, and then starts to upgrade.

Troubleshooting

# **13. Troubleshooting**

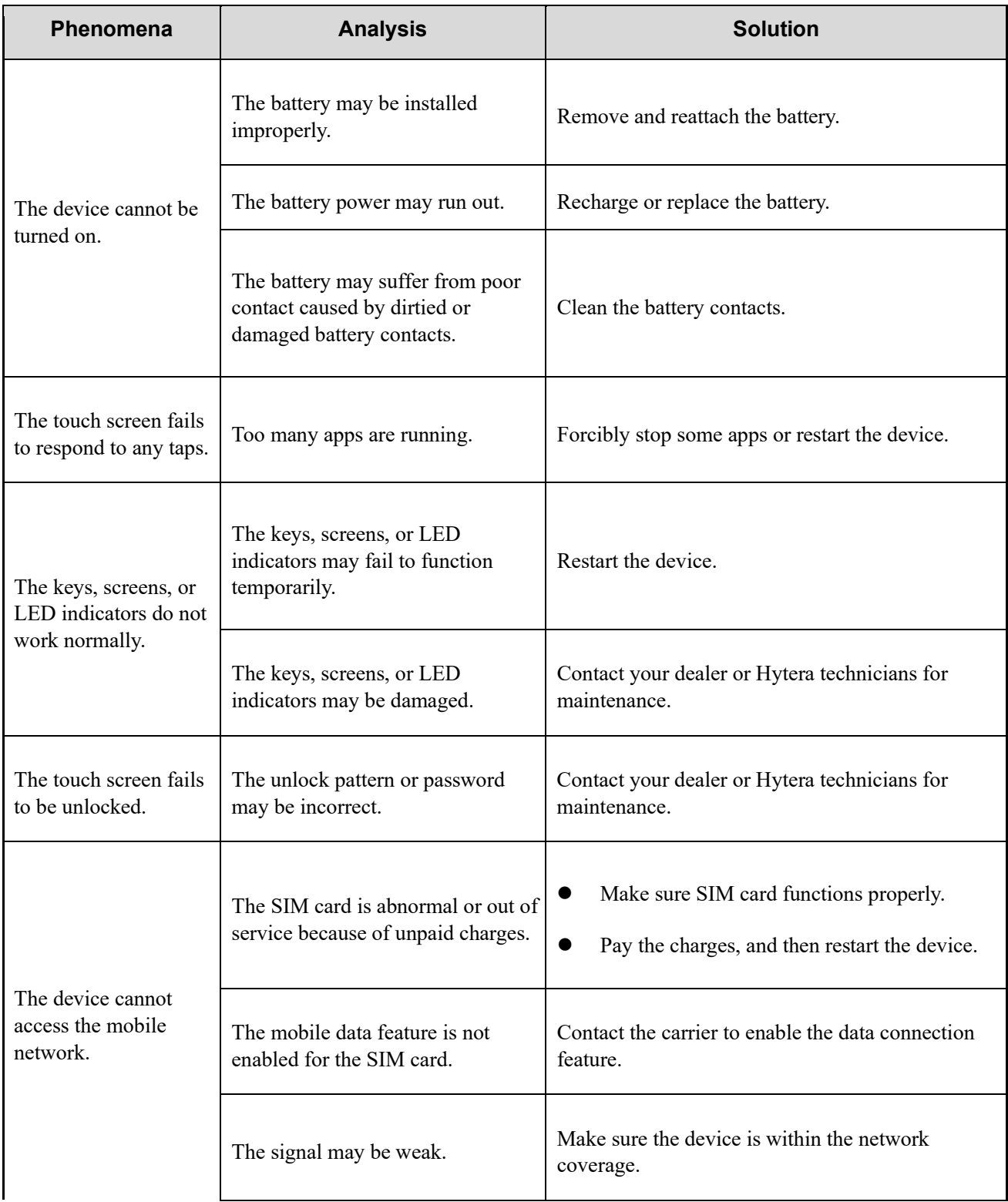

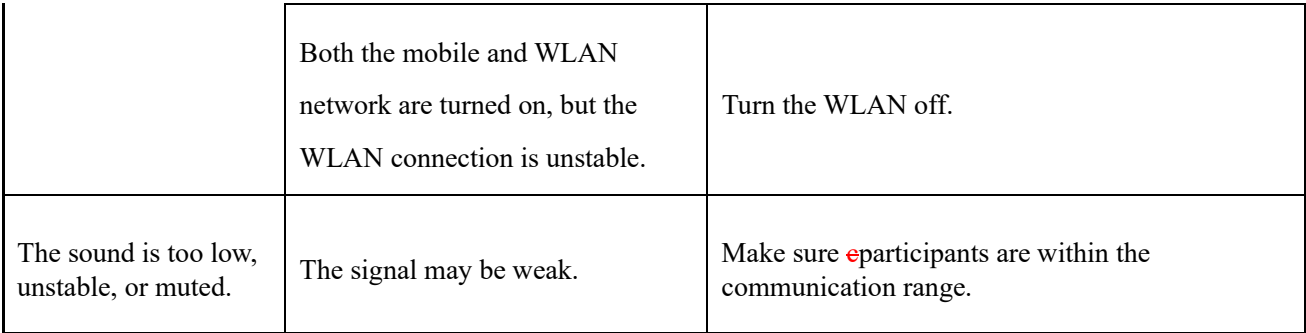

#### **Troubleshooting**

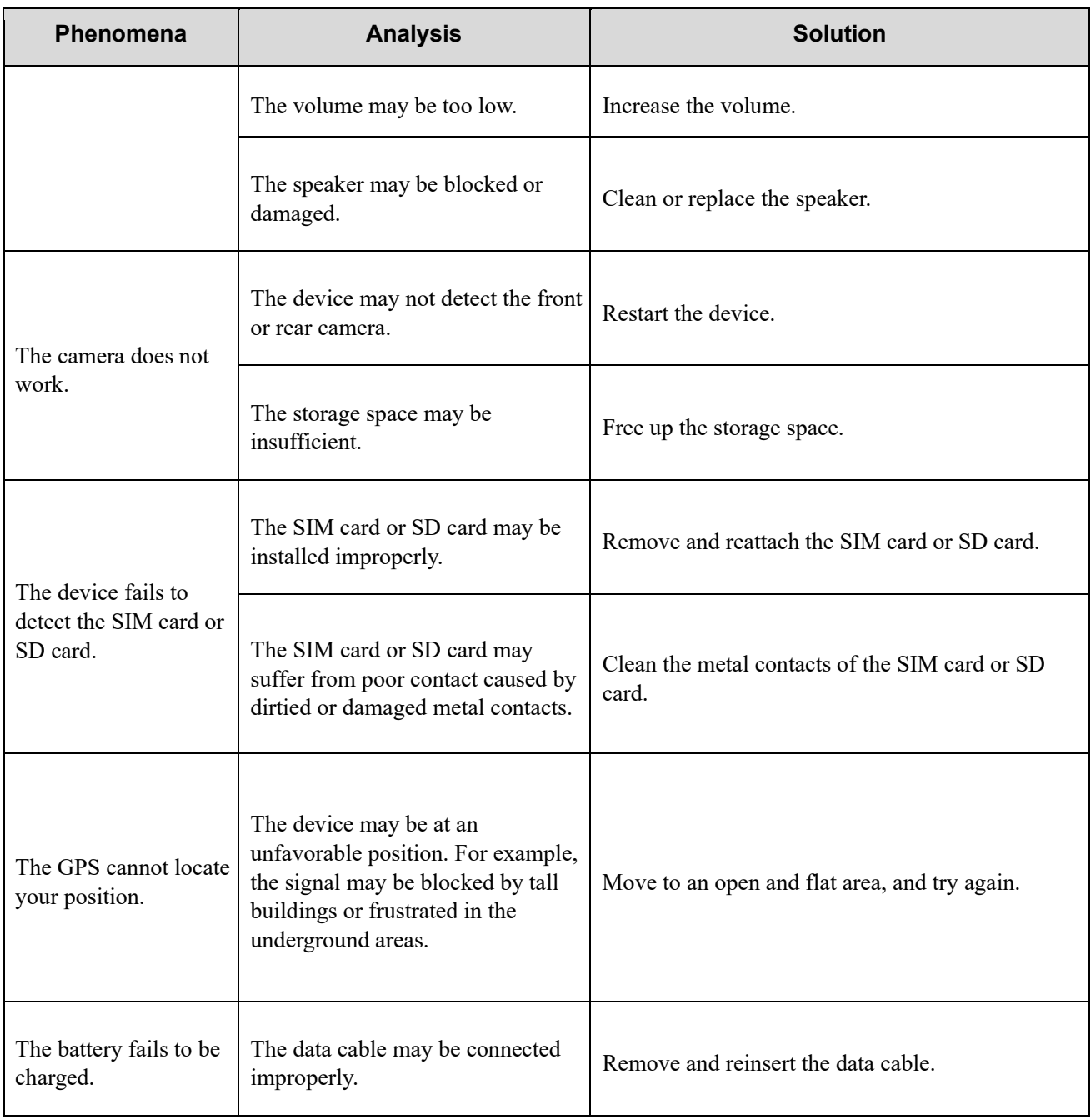

#### User Manual

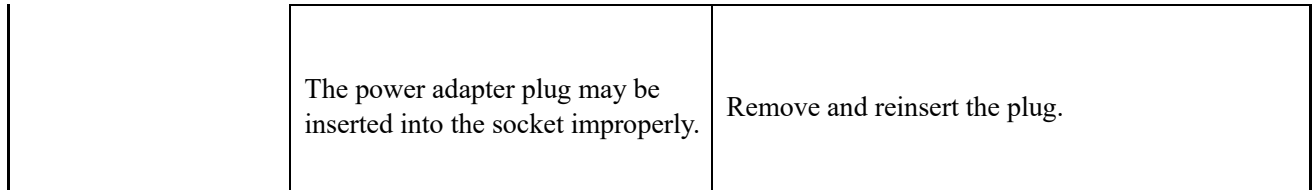

If the above solutions cannot fix your problems, or you may have some other queries, please contact your local dealer for more technical support.

Care and Cleaning

# **14. Care and Cleaning**

To guarantee optimal performance as well as a long service life of the device, follow the tips below.

# **14.1 Product Care**

- Do not pierce or scrape the device (including the screen) with hard or sharp objects.
- Do not drop the device or collide with other objects.
- Keep the device far away from substances that can corrode the circuitry.
- Do not hold the device by the earpiece cable.

# **14.2 Product Cleaning**

# $\Lambda$  CAUTION

Turn the device off and remove the battery before cleaning.

- Clean up the dust and fine particles on the device surface and charging piece with a clean and dry lint-free cloth or a brush regularly.
- Use neutral cleanser and a non-woven fabric to clean the screen, keys, and front case after long-time use. Do not use chemical preparations such as stain removers, alcohol, sprays or oil preparations, so as to avoid surface case damage.
- Make sure the device is completely dry before use.

Optional Accessories
# **15. Optional Accessories**

## $\Lambda$  CAUTION

Use the accessories specified by the Company only. Otherwise, we will not be liable for any loss or damage arising out of use of unauthorized accessories.

Contact your local dealer for the optional accessories used with the device.

# **16. Statements**

## **16.1 Copyright Information**

Hytera is the trademark or registered trademark of Hytera Communications Corporation Limited (the Company). The Company retains the ownership of its trademarks and product names. All other trademarks and/or product names that may be used in this manual are properties of their respective owners.

## **16.2 Disclaimer**

The Company endeavors to achieve the accuracy and completeness of this manual, but no warranty of accuracy or reliability is given. All the specifications and designs are subject to change without notice due to continuous technological development. No part of this manual may be copied, modified, translated, or distributed in any manner without the prior written consent of the Company.

We do not guarantee, for any particular purpose, the accuracy, validity, timeliness, legitimacy or completeness of the third-party products and contents involved in this manual.

If you have any suggestions or would like to receive more information, please visit our website at: [www.hytera.us](http://www.hytera.us/) 

## **16.3 FCC Compliance Statement**

This device complies with Part 15 of the FCC Rules. Operation is subject to the following two conditions: (1) this device may not cause harmful interference, and (2) this device must accept any interference received, including interference that may cause undesired operation.

Changes or modifications not expressly approved by the party responsible for compliance could void the user's authority to operate the equipment.

This equipment has been tested and found to comply with the limits for a Class B digital device, pursuant to Part 15 of the FCC Rules. These limits are designed to provide reasonable protection against harmful interference in a residential installation. This equipment generates, uses and can radiate radio frequency energy and, if not installed and used in accordance with the instructions, may cause harmful interference to radio communications. However, there is no guarantee that interference will not occur in a particular installation.

If this equipment does cause harmful interference to radio or television reception, which can be determined by turning the equipment off and on, the user is encouraged to try to correct the interference by one or more of the following measures:

- Reorient or relocate the receiving antenna.
- Increase the separation between the equipment and receiver.
- Connect the equipment into an outlet on a circuit different from that to which the receiver is connected.

Consult the dealer or an experienced radio/TV technician for help.

### **16.3.1 FCC SAR statement**

This equipment complies with FCC radiation exposure limits set forth for an uncontrolled environment. End user must follow the specific operating instructions for satisfying RF exposure compliance. This transmitter must not be colocated or operating in conjunction with any other antenna or transmitter.

The portable device is designed to meet the requirements for exposure to radio waves established by the Federal Communications Commission (USA). These requirements set a SAR limit of 1.6 W/kg averaged over one gram of tissue. The highest SAR value reported under this standard during product certification for use when properly worn on the body and head.

## **16.4 ISED Compliance Statement**

This device contains license-exempt transmitter(s)/receiver(s) that comply with Innovation, Science and Economic Development Canada's license-exempt RSS(s). Operation is subject to the following two conditions:

- This device may not cause interference.
- This device must accept any interference, including interference that may cause undesired operation of the device. L'émetteur/récepteur exempt de licence contenu dans le présent appareil est conforme aux CNR d'Innovation, Sciences et Développement économique Canada applicables aux appareils radio exempts de licence. L'exploitation est autorisée aux deux conditions suivantes:
- L'appareil ne doit pas produire de brouillage;
- L'appareil doit accepter tout brouillage radioélectrique subi, même si le brouillage est susceptible d'en compromettre le fonctionnement.

### **16.5 IC SAR Statement**

This equipment complies with ISED radiation exposure limits set forth for an uncontrolled environment. End user must follow the specific operating instructions for satisfying RF exposure compliance. This transmitter must not be co-located or operating in conjunction with any other antenna or transmitter.

The portable device is designed to meet the requirements for exposure to radio waves established by the ISED. These requirements set a SAR limit of 1.6 W/kg averaged over one gram of tissue. The highest SAR value reported under this standard during product certification for use when properly worn on the body and head.

 The device for operation in the band 5150–5250 MHz is only for indoor use to reduce the potential for harmful interference to co-channel mobile satellite systems;

Where applicable, antenna type(s), antenna models(s), and worst-case tilt angle(s) necessary to remain compliant with the e.i.r.p. elevation mask requirement set forth in section 6.2.2.3 shall be clearly indicated.

## **16.6 CE SAR Statement**

This equipment complies with Directive 2014/53/EU radiation exposure limits set forth for an uncontrolled environment. End user must follow the specific operating instructions for satisfying RF exposure compliance. This transmitter must not be co-located or operating in conjunction with any other antenna or transmitter.

The portable device is designed to meet the requirements for exposure to radio waves established by European Union market (France). These requirements set a SAR limit of 2W/kg averaged over one gram of tissue. The highest SAR value reported under this standard during product certification for use at the head is 1.55 W/kg and body is 1.69 W/kg.

## **16.6.1 5G Frequency Range Restriction**

The functions of Wireless Access Systems including Radio Local Area Networks(WAS/RLANs) within the band 5150– 5350 MHz for this device are restricted to indoor use only within all European Union countries.

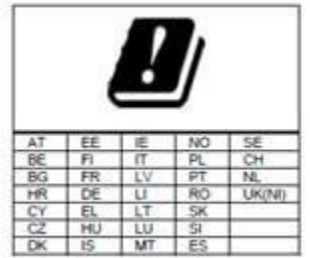

### **16.6.2 Specifications**

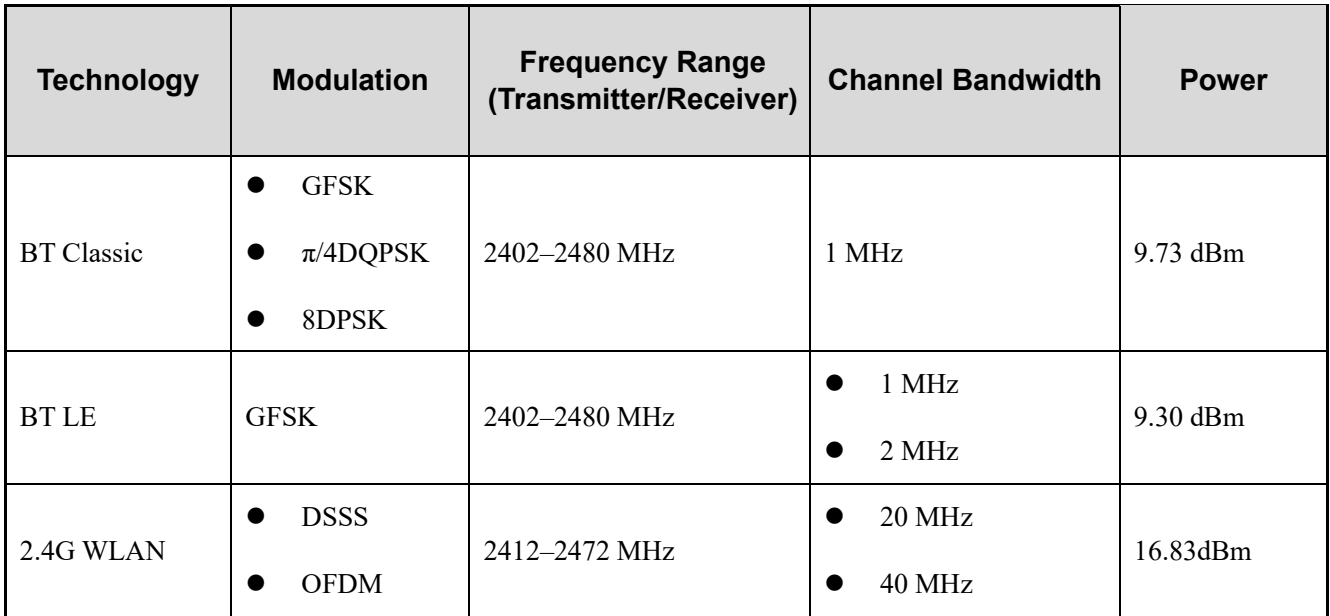

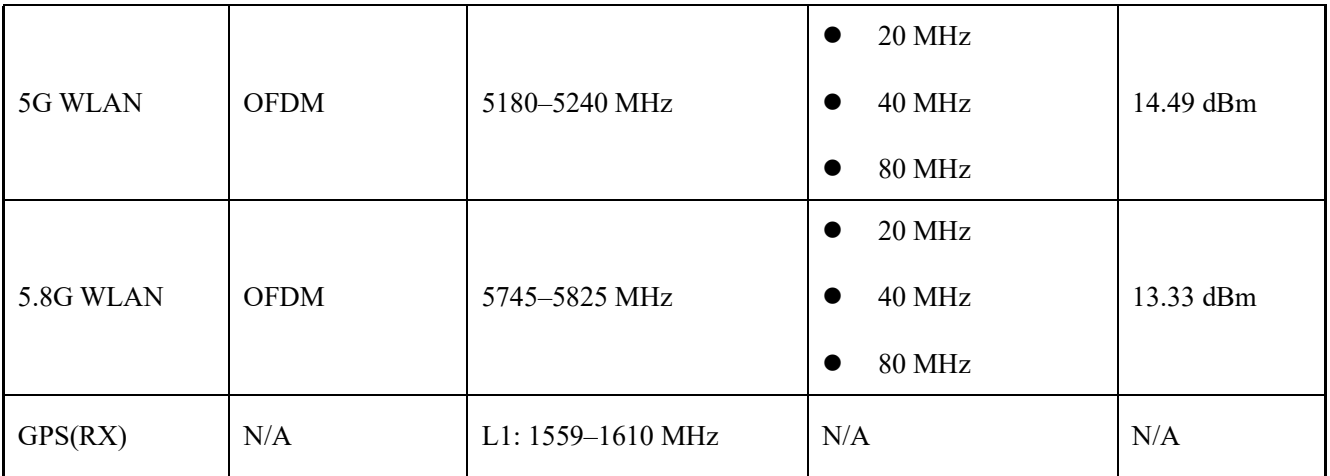

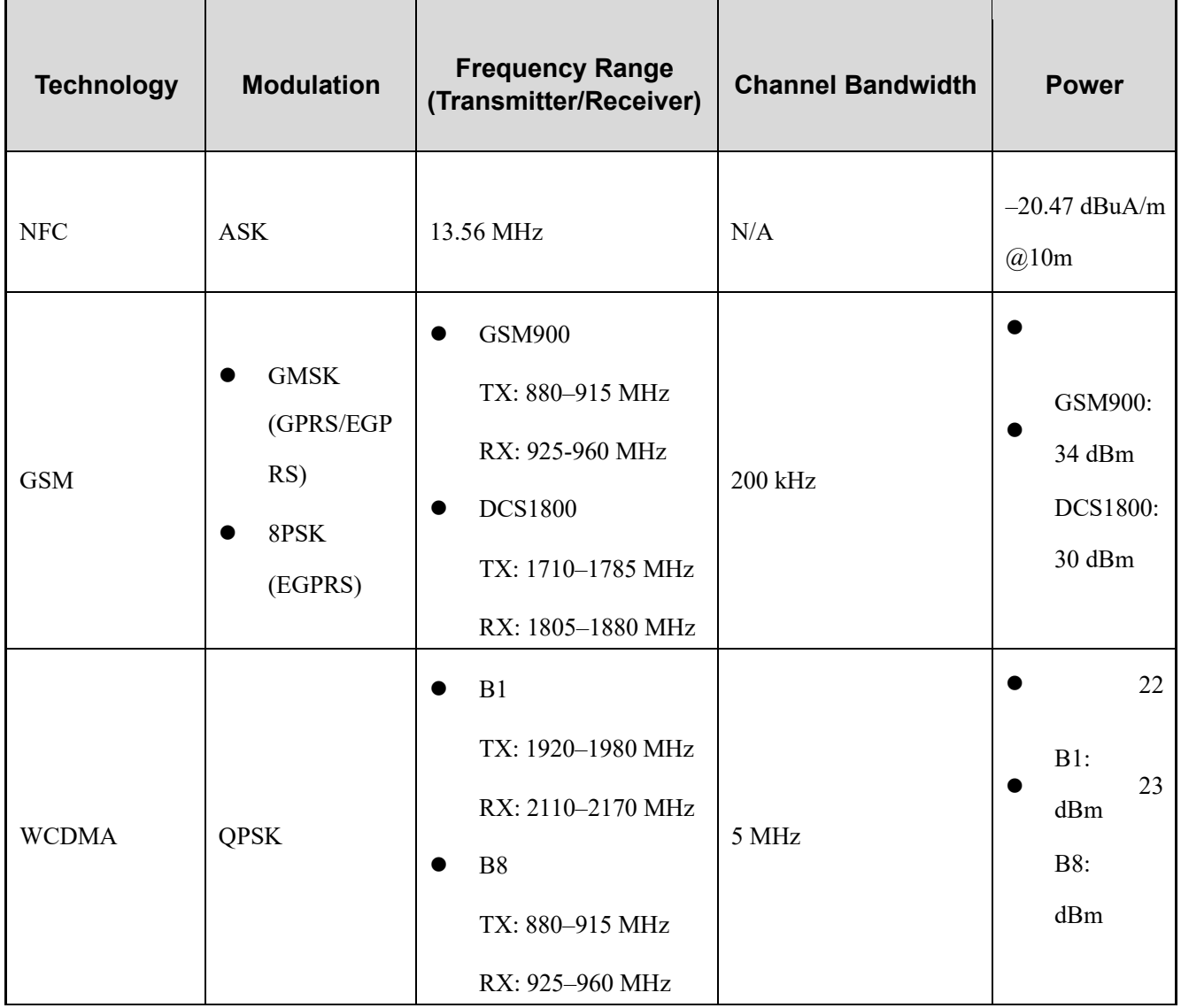

### User Manual Statements **Contract Contract Contract Contract Contract Contract Contract Contract Contract Contract Contract Contract Contract Contract Contract Contract Contract Contract Contract Contract Contract Contract**

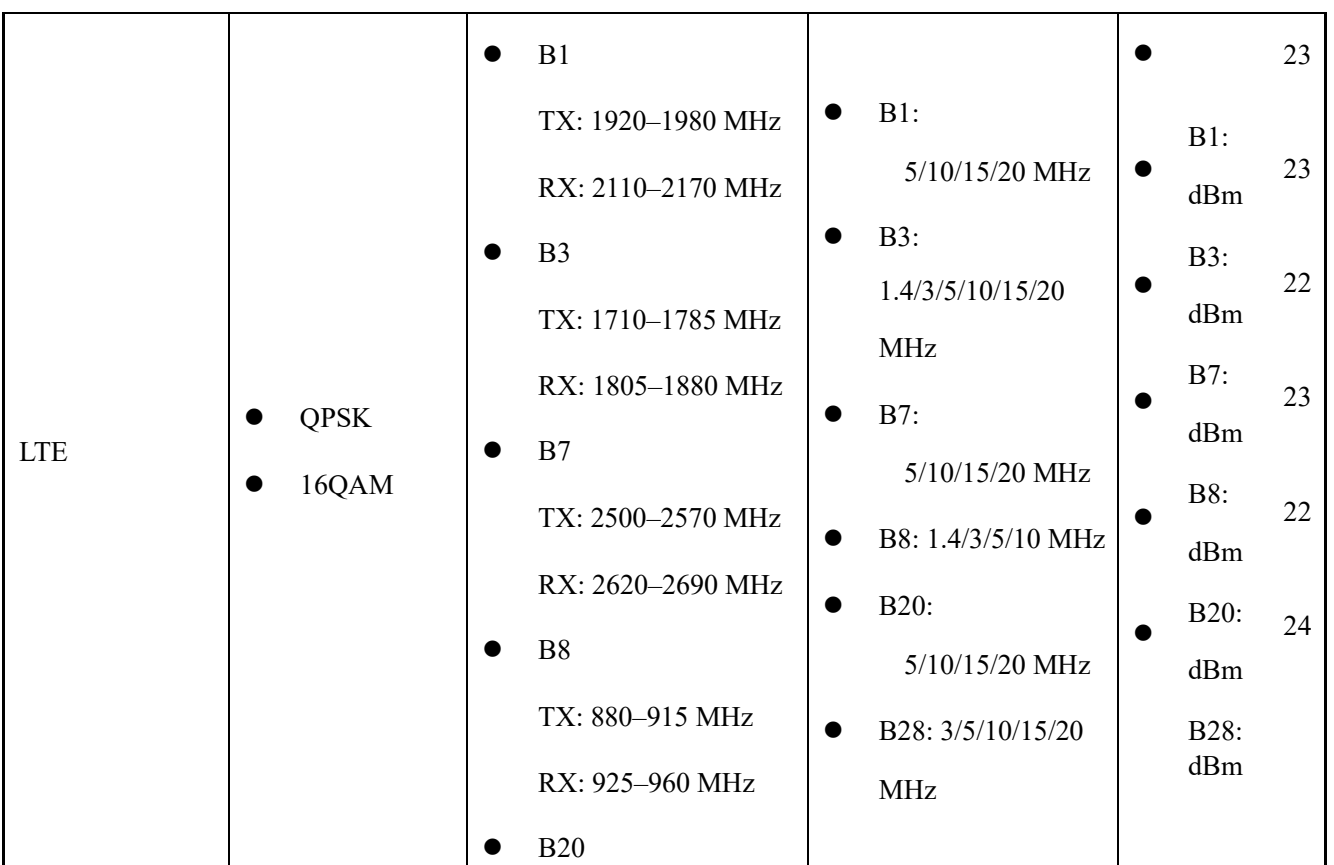

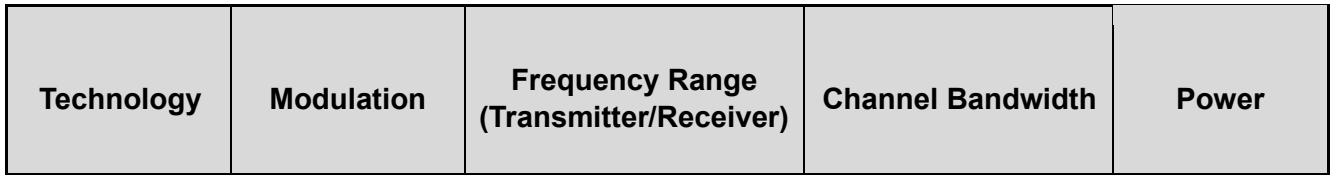

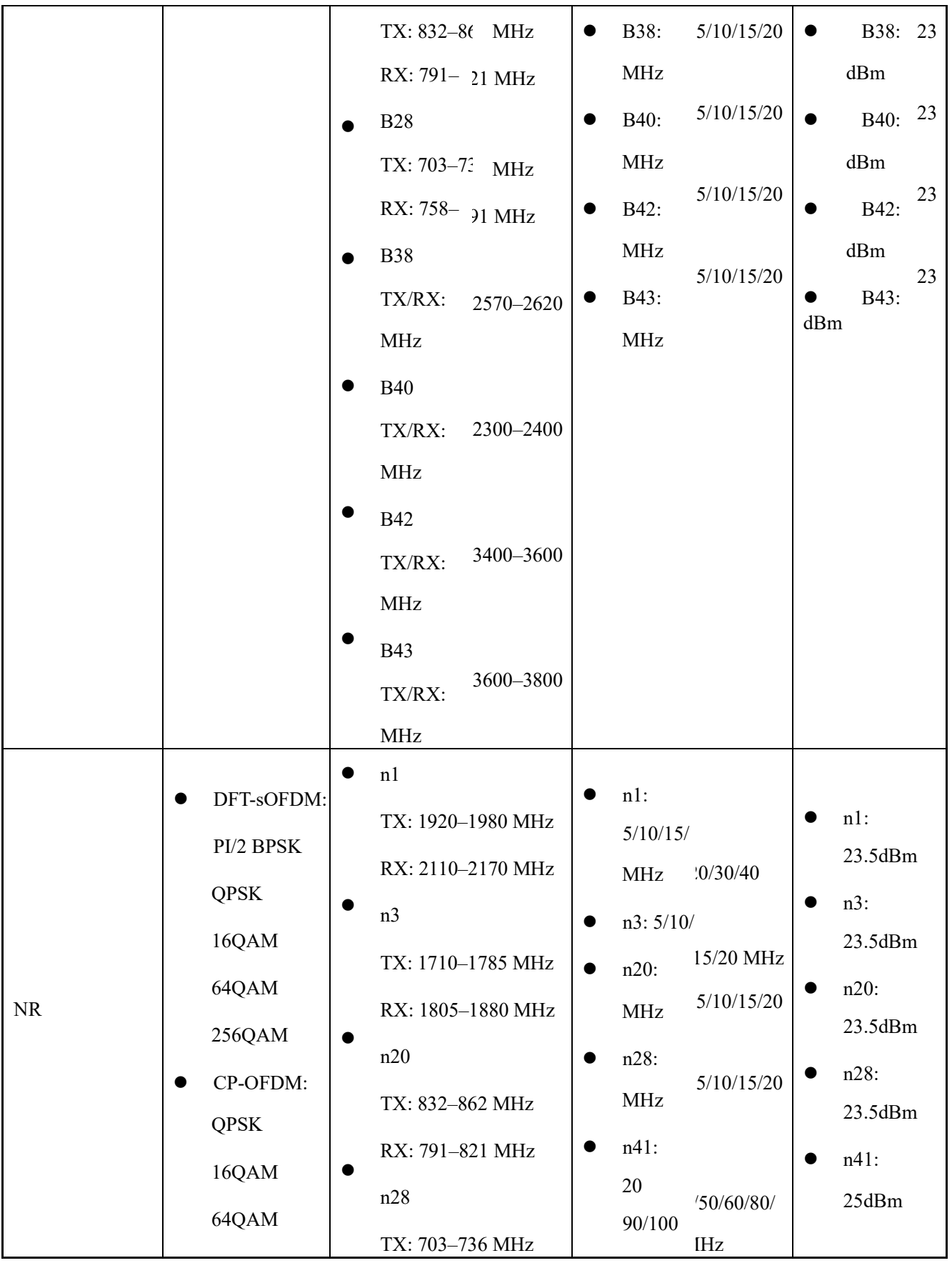

### User Manual Statements **Contract Contract Contract Contract Contract Contract Contract Contract Contract Contract Contract Contract Contract Contract Contract Contract Contract Contract Contract Contract Contract Contract**

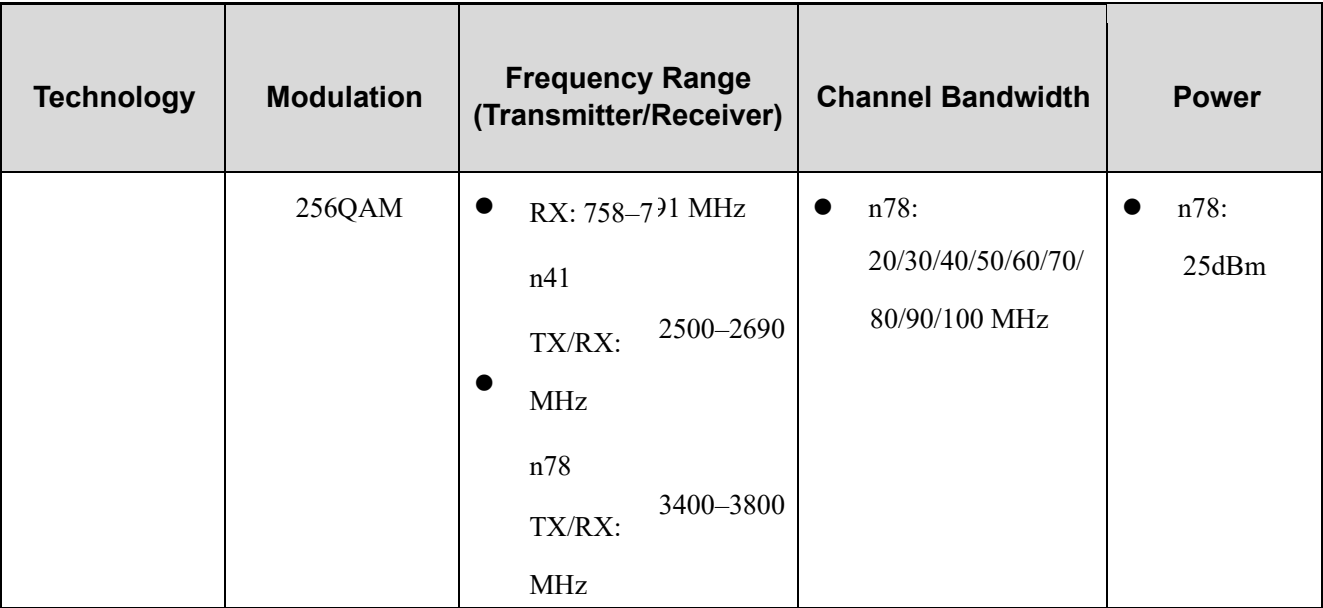

# **17. Abbreviations**

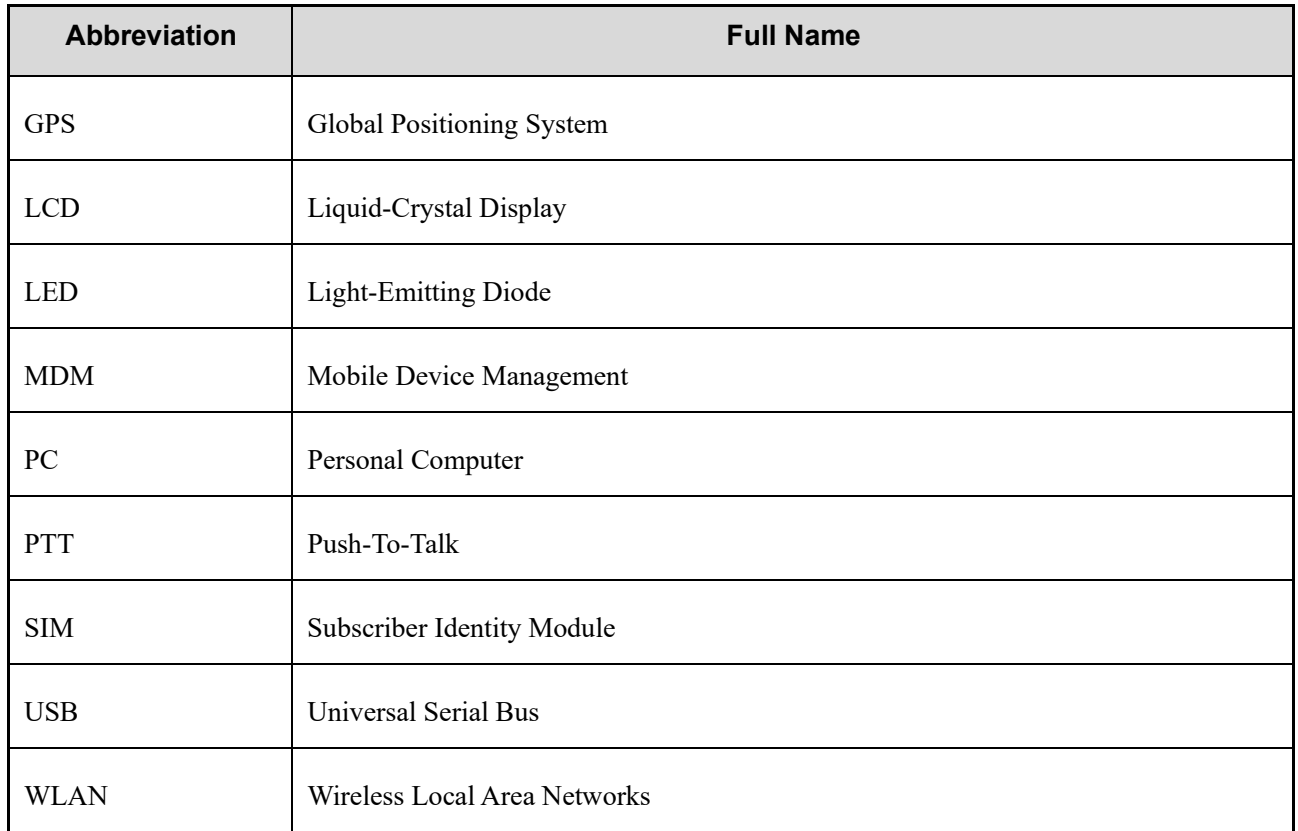

**Hytera US Inc.**

8 Whatney, Irvine, CA 92618 (954) 846-1011

[www.hytera.us](http://www.hytera.us/)  [sales@hytera.us](mailto:sales@hytera.us)

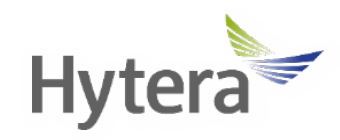